EVALUACIÓN – PRUEBA DE HABILIDADES PRÁCTICAS CCNA

YULEIDY ALEXANDRA BARRETO PAEZ

UNIVERSIDAD NACIONAL ABIERTA Y A DISTANCIA UNAD ECBTI, INGENIERIA DE SISTEMAS IBAGUE

2019

## **CONTENIDO**

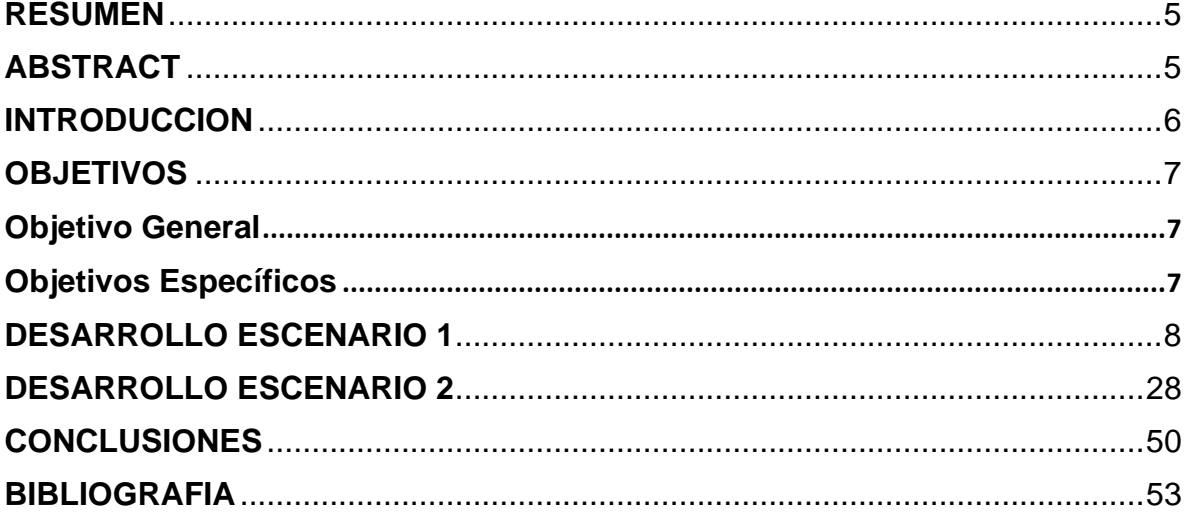

#### **RESUMEN**

<span id="page-2-0"></span>En el presente trabajo se desarrollará La evaluación denominada "Prueba de habilidades prácticas", la cual forma parte de las actividades evaluativas del Diplomado de Profundización CCNA, cuyo objetivo es identificar el grado de desarrollo de competencias y habilidades que fueron adquiridas a lo largo del diplomado. Lo esencial es poner a prueba los niveles de comprensión y solución de problemas relacionados con diversos aspectos de Networking.

Se disponen de dos (2) escenarios propuestos, acompañado de los respectivos procesos de documentación de la solución, correspondientes al registro de la configuración de cada uno de los dispositivos, la descripción detallada del paso a paso de cada una de las etapas realizadas durante su desarrollo, el registro de los procesos de verificación de conectividad mediante el uso de comandos ping, traceroute, show IP, route, entre otros.

#### **Palabras claves**

.

CISCO, CCNA, PROTOCOLOS, CONFIGURACION, SEGURIDAD, ACL, IP, ROUTER, TRACEROUTE, PING, EIGRP, VLMS

#### **ABSTRACT**

<span id="page-2-1"></span>In the present work, the evaluation developed "Test of practical skills" will be developed, the qualification is part of the evaluation activities of the CCNA Deepening Diploma, whose objective is to identify the degree of development of skills and abilities that were acquired throughout the diploma . The essential thing is to test the levels of understanding and solution of problems related to various aspects of Networking.

There are two (2) proposed scenarios, accompanied by the documentation processes of the solution, corresponding to the registration of the configuration of each of the devices, the specific description of the step by step of each of the stages performed during its development , the registration of connectivity verification processes through the use of ping, traceroute, show ip route commands, among others.

#### **Keywords**

CISCO, CCNA, PROTOCOLS, CONFIGURATION, SECURITY, ACL, IP, ROUTER, TRACEROUTE, PING, EIGRP, VLMS

#### **INTRODUCCION**

<span id="page-3-0"></span>Con la presente actividad se pretende resolver los casos de estudio para el curso CCNA nivel 1 denominado aspectos básicos del Networking y para el curso CCNA nivel 2 denominado conceptos y protocolos de enrutamiento. Es por esto que se desarrollan cada uno de los puntos planteados, de esta manera se logra fortalecer los conocimientos adquiridos durante el curso.

La actividad se desarrolla en el simulador de Cisco "Packet Tracer" esta herramienta permite evaluar los procedimientos realizados y hallar los errores al momento de crear una topología de red, al mismo tiempo de configurar un dispositivo, simular redes, insertar paquetes entre otras.

En el presente informe se encontrará la metodología usada, el desafío consiste en configurar cada uno de los requerimientos de enrutamiento y conmutación, por otra parte, se refuerzan los conocimientos en redes locales virtuales Vlan.

## **OBJETIVOS**

<span id="page-4-1"></span><span id="page-4-0"></span>Objetivo General

• Realizar las configuraciones necesarias para las topologías de red propuestas.

<span id="page-4-2"></span>Objetivos Específicos

- Identificar que dispositivos utilizar para la construcción de una topología de red.
- Subnetear la red indicada para la implementación y solución de la red planteada en el ejercicio
- Realizar configuración básica a dispositivos de comunicación como Routers, Switch, Servidores.
- Implementar seguridad en Switch, elaboración de Vlans e inter Vlan Routing.
- Implementar de DHCP y NAT en dispositivos de comunicación.
- Configurar y verificar listas de control de acceso ACL
- Verificar conectividad entre los dispositivos de una topología.

## **DESARROLLO ESCENARIO 1**

#### <span id="page-5-0"></span>**Escenario 1**

Una empresa posee sucursales distribuidas en las ciudades de Bogotá, Medellín y Cali en donde el estudiante será el administrador de la red, el cual deberá configurar e interconectar entre sí cada uno de los dispositivos que forman parte del escenario, acorde con los lineamientos establecidos para el direccionamiento IP, protocolos de enrutamiento y demás aspectos que forman parte de la topología de red.

## **Topología de red**

Los requerimientos solicitados son los siguientes:

Parte 1: Para el direccionamiento IP debe definirse una dirección de acuerdo con el número de hosts requeridos.

Parte 2: Considerar la asignación de los parámetros básicos y la detección de vecinos directamente conectados.

Parte 3: La red y subred establecidas deberán tener una interconexión total, todos los hosts deberán ser visibles y poder comunicarse entre ellos sin restricciones.

Parte 4: Implementar la seguridad en la red, se debe restringir el acceso y comunicación entre hosts de acuerdo con los requerimientos del administrador de red.

Parte 5: Comprobación total de los dispositivos y su funcionamiento en la red.

Parte 6: Configuración final

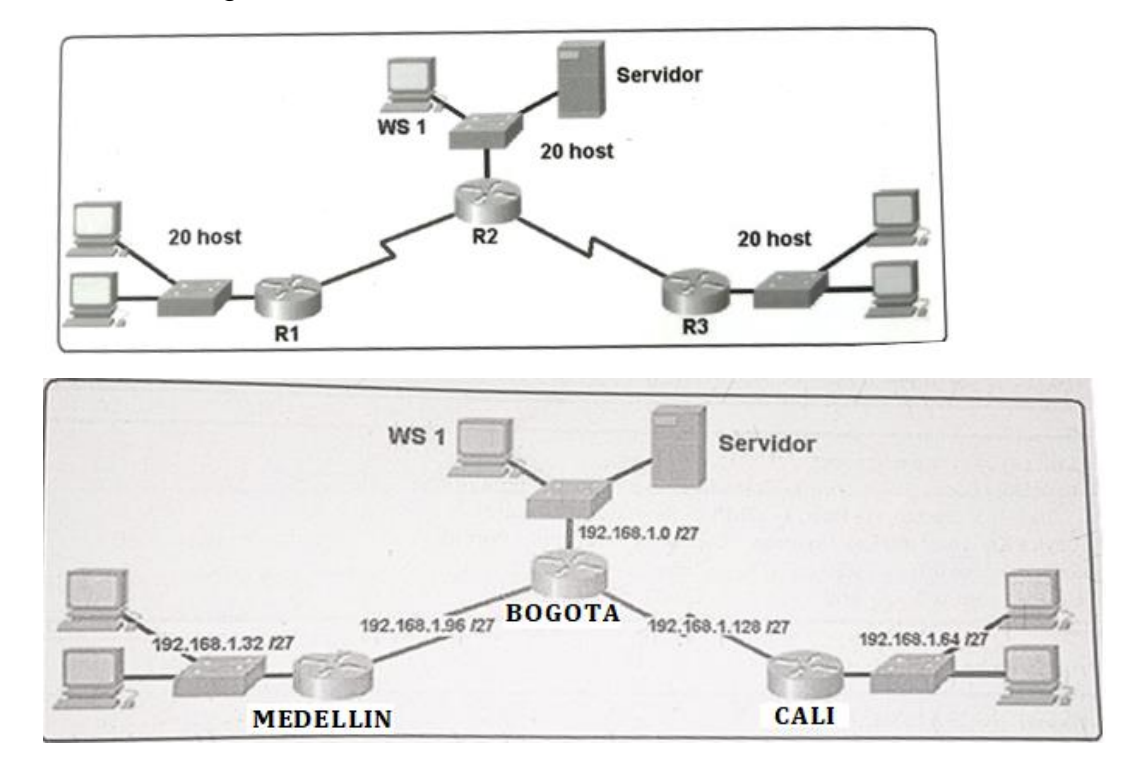

#### **Desarrollo**

Como trabajo inicial se debe realizar lo siguiente.

- Realizar las rutinas de diagnóstico y dejar los equipos listos para su configuración (asignar nombres de equipos, asignar claves de seguridad, etc).
- Realizar la conexión fisica de los equipos con base en la topología de red

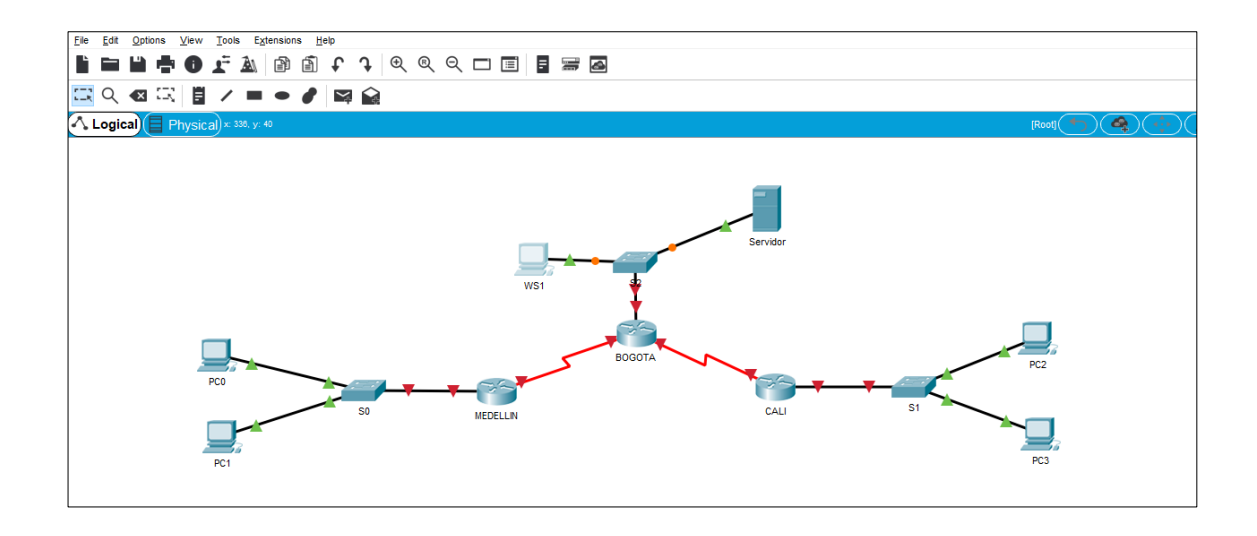

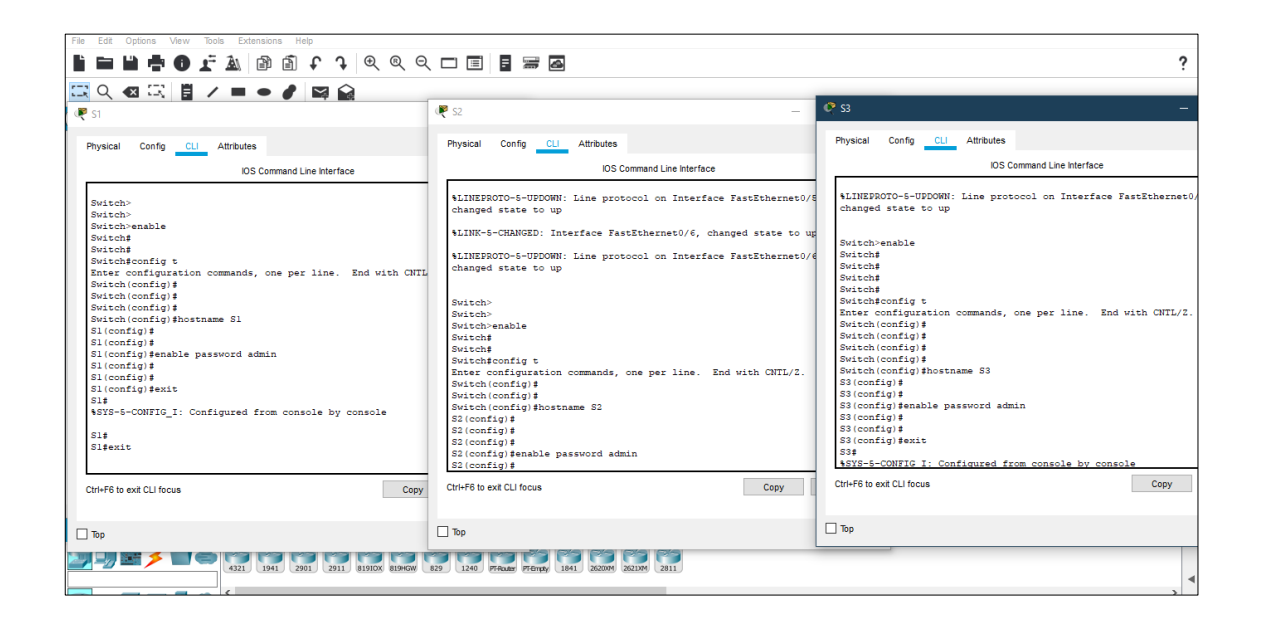

Router>

Router>enable

Router#configure terminal

Enter configuration commands, one per line. End with CNTL/Z.

Router(config)#hostname BOGOTA

BOGOTA(config)#enable password admin

BOGOTA(config)#

BOGOTA(config)#

BOGOTA(config)#exit

Router>

Router>enable

Router#configure terminal

Enter configuration commands, one per line. End with CNTL/Z.

Router(config)#hostname CALI

CALI(config)#enable password admin

CALI(config)#

CALI(config)#

CALI(config)#exit

Router>

Router>enable

Router#configure terminal

Enter configuration commands, one per line. End with CNTL/Z.

Router(config)#hostname MEDELLIN

MEDELLIN(config)#enable password admin

MEDELLIN (config)#

MEDELLIN (config)#

MEDELLIN (config)#exit

Switch>enable

Switch#configure terminal

Enter configuration commands, one per line. End with CNTL/Z.

Switch(config)#

Switch(config)#hostname S1

S1(config)#

S1(config)#enable password admin

S1(config)#

S1(config)#exit

Switch>enable Switch#configure terminal Enter configuration commands, one per line. End with CNTL/Z. Switch(config)# Switch(config)#hostname S2 S2(config)# S2(config)#enable password admin S2(config)#

S2(config)#exit

Switch>enable

Switch#configure terminal

Enter configuration commands, one per line. End with CNTL/Z.

Switch(config)#

Switch(config)#hostname S3

S3(config)#

S3(config)#enable password admin

S3(config)#

S3(config)#exit

Configurar la topología de red, de acuerdo con las siguientes especificaciones.

### **Parte 1: Asignación de direcciones IP:**

a. Se debe dividir (subnetear) la red creando una segmentación en ocho partes, para permitir creciemiento futuro de la red corporativa.

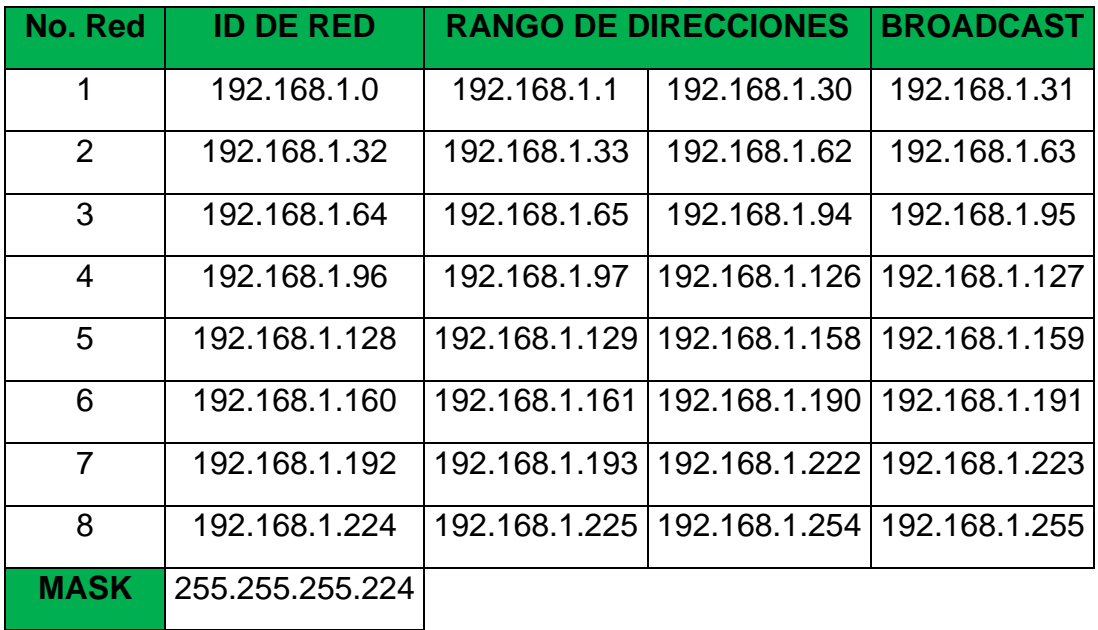

b. Asignar una dirección IP a la red.

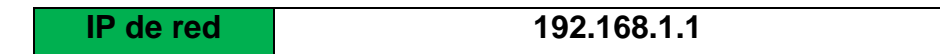

Parte 2: Configuración Básica.

BOGOTA > enable BOGOTA # configure terminal BOGOTA (config)# int se0/0/0 BOGOTA (config-if)# ip address 192.168.1.98 255.255.255.224 BOGOTA (config-if)# exit BOGOTA (config)# BOGOTA (config)# int se0/1/0 BOGOTA(config-if)#ip address 192.168.1.130 255.255.255.224 BOGOTA (config-if)# exit BOGOTA (config)# BOGOTA(config)#int fa0/0 BOGOTA(config-if)#ip address 192.168.1.1 255.255.255.224 BOGOTA(config-if)#no shutdown BOGOTA(config-if)# %LINK-5-CHANGED: Interface FastEthernet0/0, changed state to up %LINEPROTO-5-UPDOWN: Line protocol on Interface FastEthernet0/0, changed state to up BOGOTA (config-if)# exit

MEDELLIN > enable MEDELLIN # configure terminal MEDELLIN (config)# int se0/0/0 MEDELLIN (config-if)# ip address 192.168.1.99 255.255.255.224 MEDELLIN (config-if)# exit MEDELLIN (config)# MEDELLIN (config)#int fa0/0 MEDELLIN (config-if)#ip address 192.168.1.33 255.255.255.224 MEDELLIN (config-if)#no shutdown MEDELLIN (config-if)# %LINK-5-CHANGED: Interface FastEthernet0/0, changed state to up %LINEPROTO-5-UPDOWN: Line protocol on Interface FastEthernet0/0, changed state to up MEDELLIN (config-if)# exit

CALI > enable CALI # configure terminal CALI (config)# int se0/1/0 CALI (config-if)# ip address 192.168.1.131 255.255.255.224 CALI (config-if)# exit CALI (config)# CALI (config)#int fa0/0 CALI (config-if)#ip address 192.168.1.65 255.255.255.224 CALI (config-if)#no shutdown CALI (config-if)# %LINK-5-CHANGED: Interface FastEthernet0/0, changed state to up %LINEPROTO-5-UPDOWN: Line protocol on Interface FastEthernet0/0, changed state to up CALI (config-if)# exit

a. Completar la siguiente tabla con la configuración básica de los routers, teniendo en cuenta las subredes diseñadas.

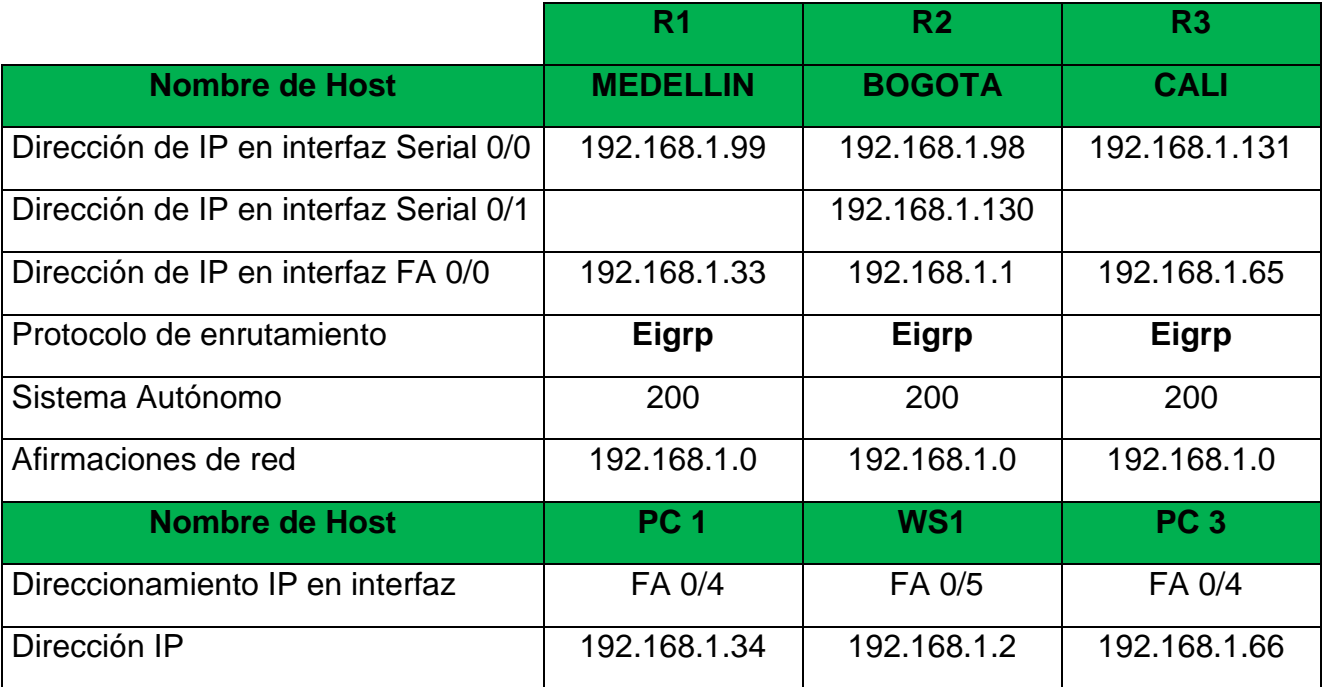

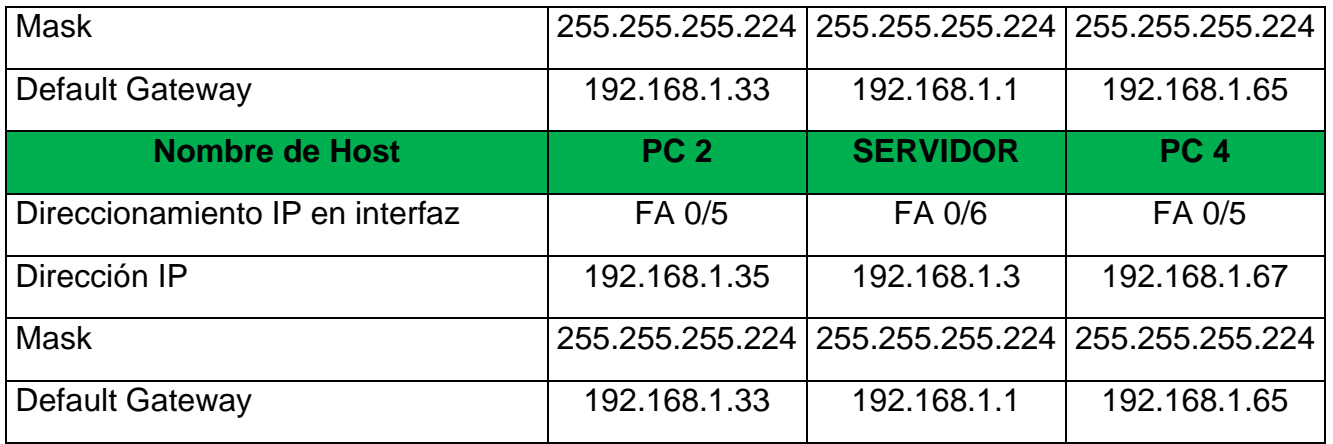

b. Después de cargada la configuración en los dispositivos, verificar la tabla de enrutamiento en cada uno de los routers para comprobar las redes y sus rutas.

## **ROUTER BOGOTA**

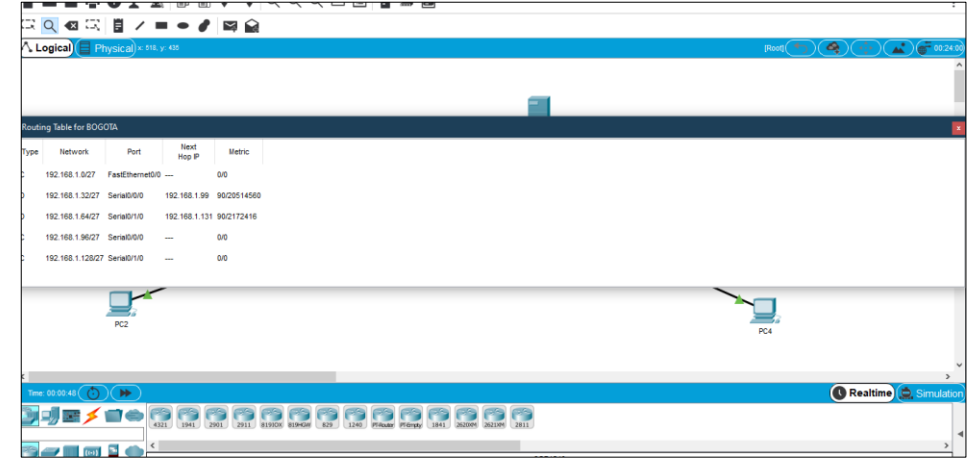

## **ROUTER CALI**

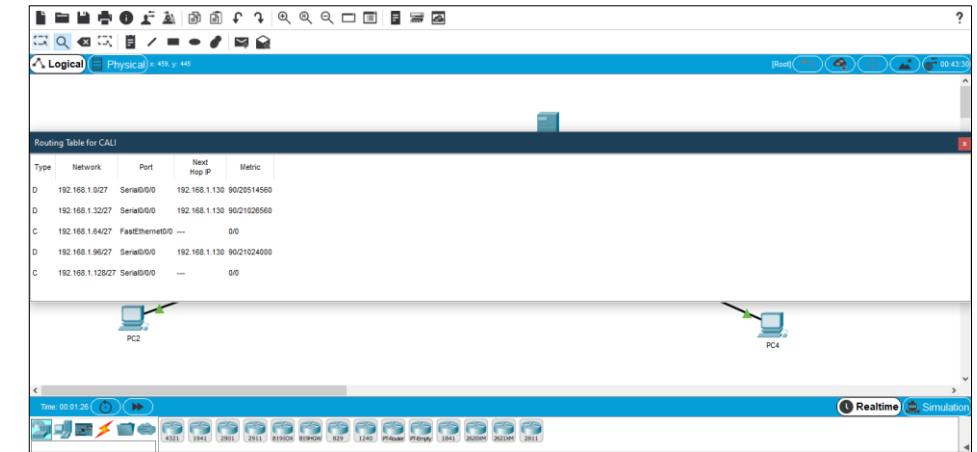

#### **ROUTER MEDELLIN**

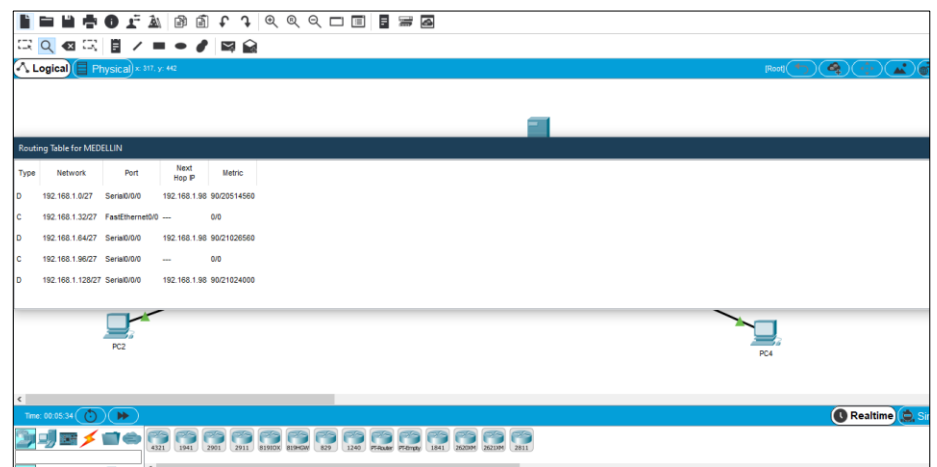

c. Verificar el balanceo de carga que presentan los routers.

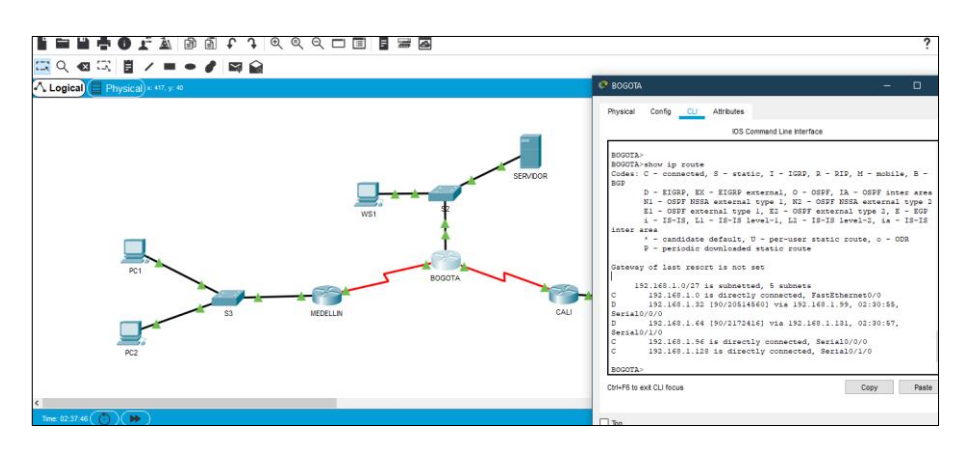

d. Realizar un diagnóstico de vecinos usando el comando cdp.

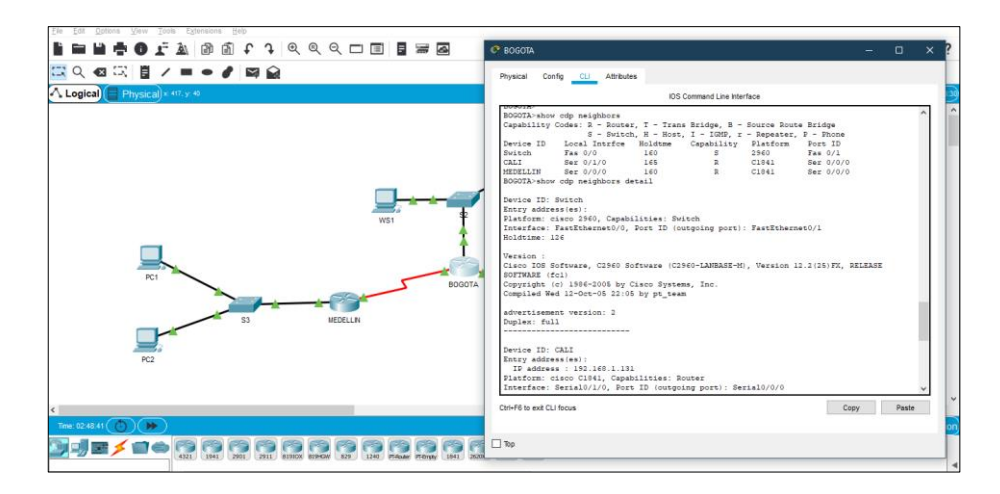

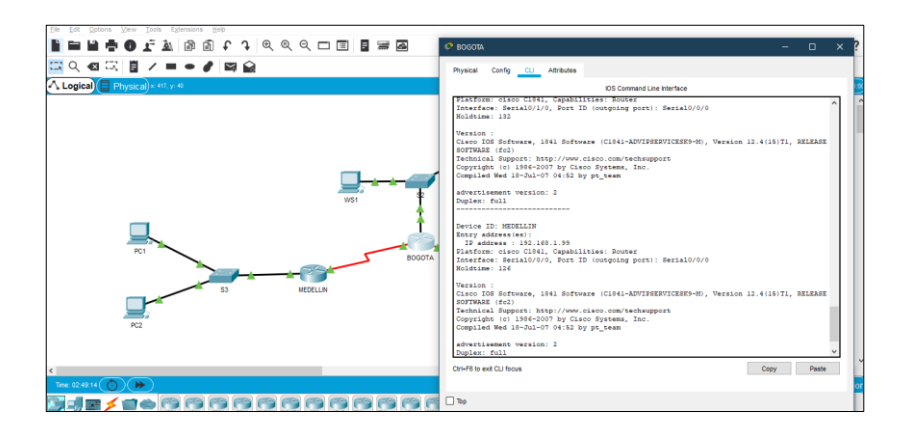

e. Realizar una prueba de conectividad en cada tramo de la ruta usando Ping.

# **ROUTER BOGOTA a CALI y MEDELLIN**

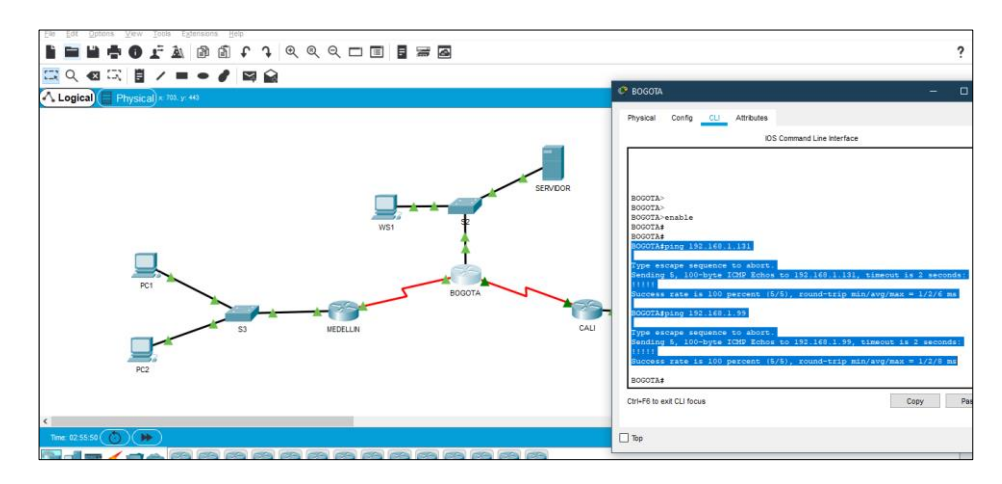

### **ROUTER CALI a MEDELLIN**

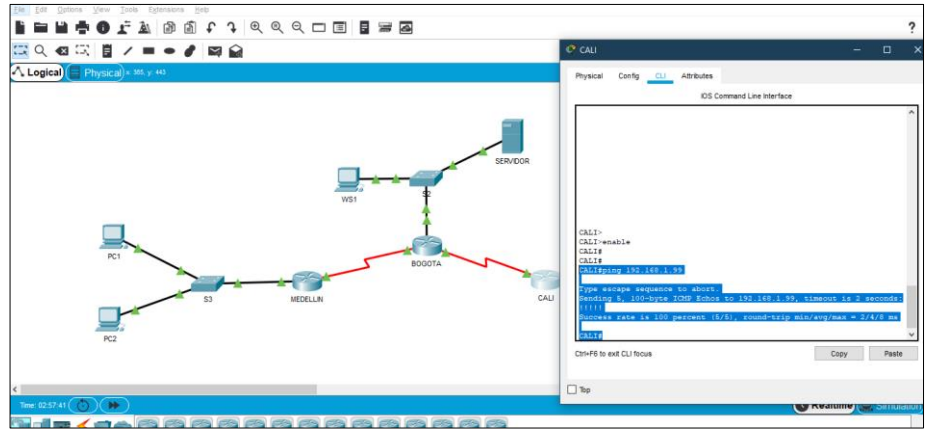

Parte 3: Configuración de Enrutamiento.

a. Asignar el protocolo de enrutamiento EIGRP a los routers considerando el direccionamiento diseñado.

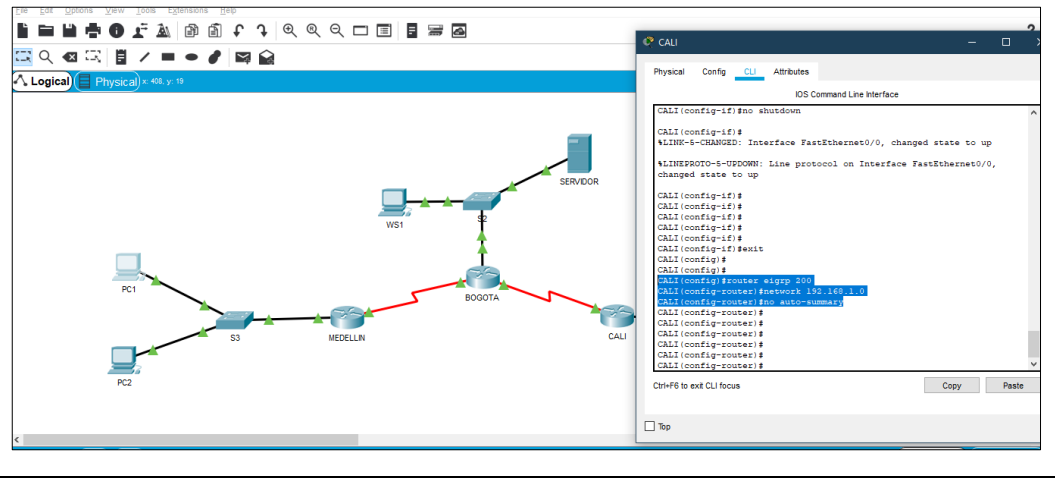

### **ROUTER CALI**

CALI(config)#router eigrp 200 CALI(config-router)#network 192.168.1.0 CALI(config-router)#no auto-summary CALI(config-router)#exit

#### **ROUTER MEDELLIN**

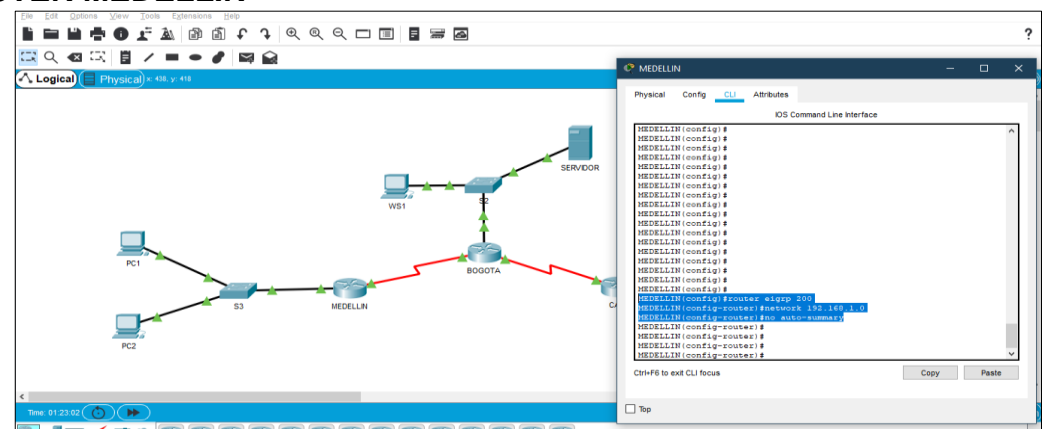

MEDELLIN(config)#router eigrp 200

MEDELLIN(config-router)#network 192.168.1.0

MEDELLIN(config-router)#no auto-summary

MEDELLIN (config-router)#exit

## **ROUTER BOGOTA**

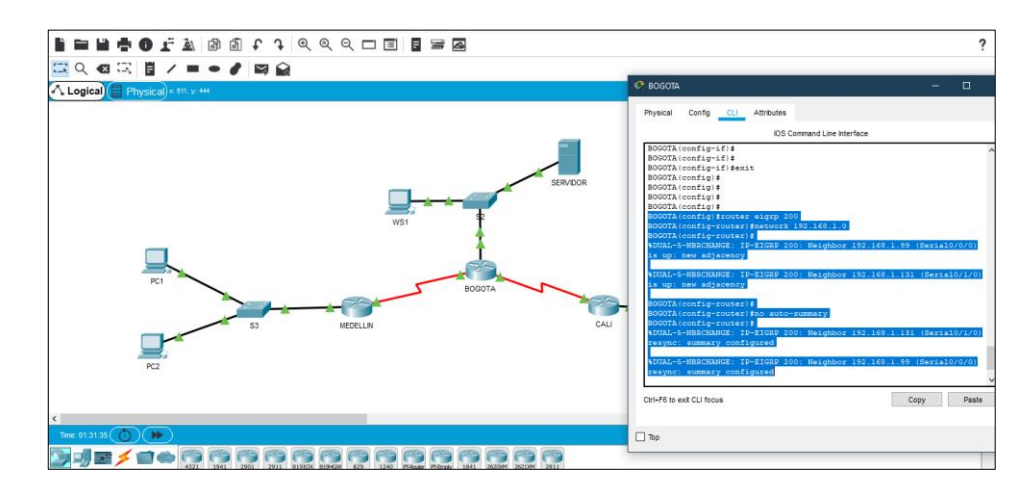

BOGOTA(config)#router eigrp 200 BOGOTA(config-router)#network 192.168.1.0 BOGOTA(config-router)#no auto-summary BOGOTA(config-router)#exit

b. Verificar si existe vecindad con los routers configurados con EIGRP.

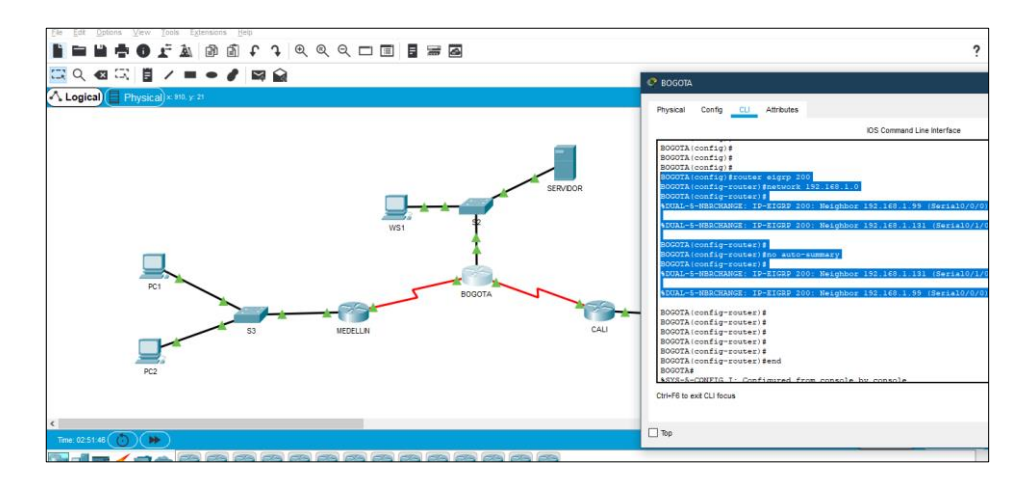

## **ROUTER BOGOTA a CALI**

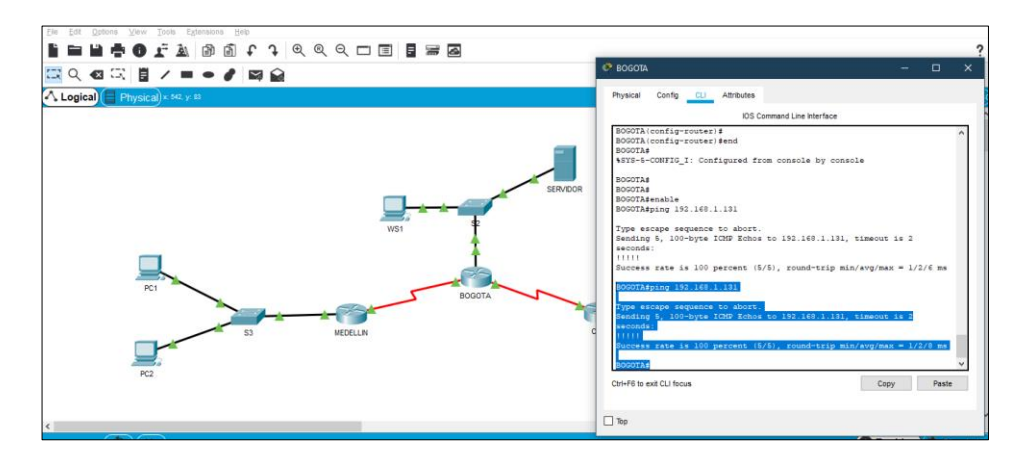

### **ROUTER BOGOTA a MEDELLIN**

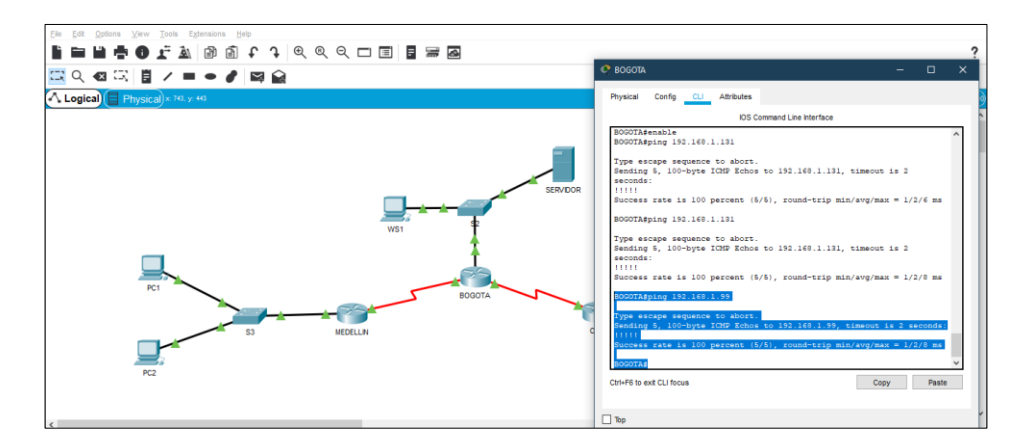

## **ROUTER CALI a MEDELLIN**

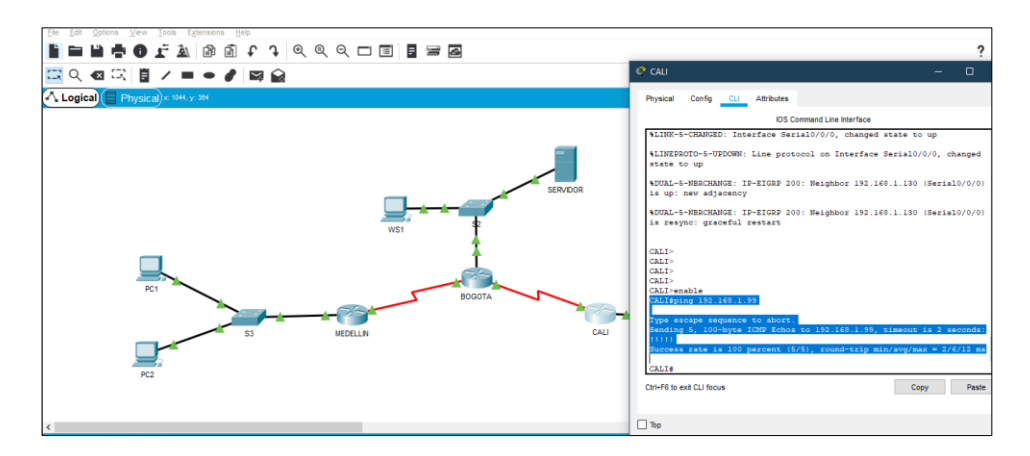

c. Realizar la comprobación de las tablas de enrutamiento en cada uno de los routers para verificar cada una de las rutas establecidas.

## **ROUTER CALI**

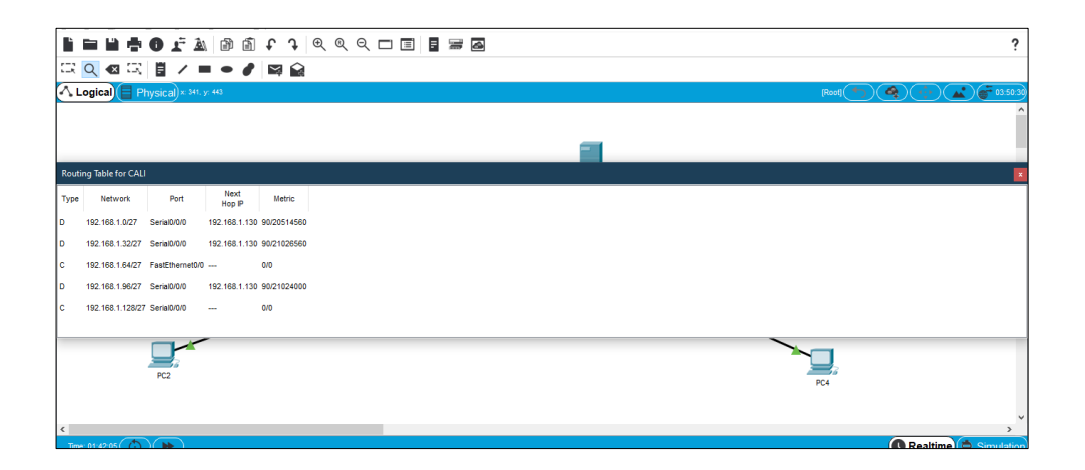

## **ROUTER BOGOTA**

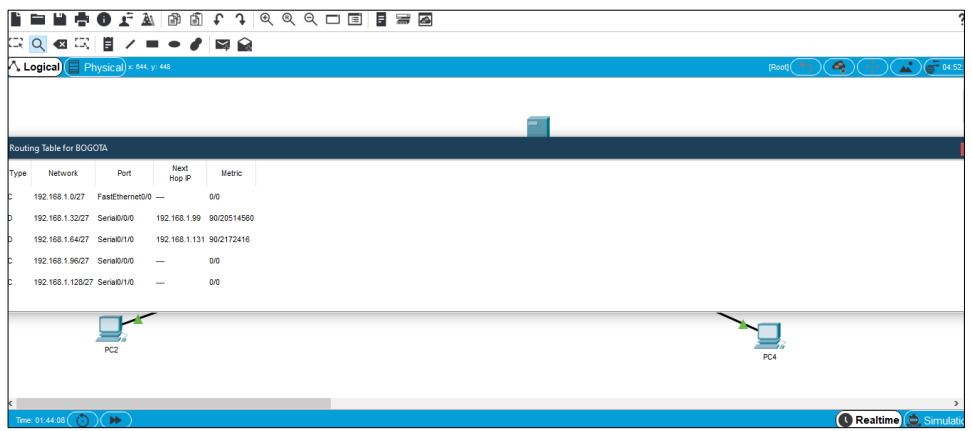

## **ROUTER MEDELLIN**

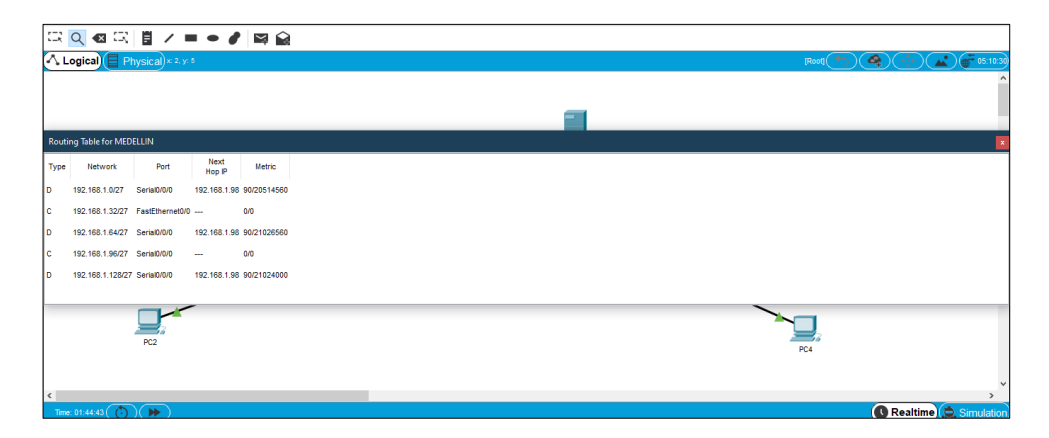

d. Realizar un diagnóstico para comprobar que cada uno de los puntos de la red se puedan ver y tengan conectividad entre sí. Realizar esta prueba desde un host de la red LAN del router CALI, primero a la red de MEDELLIN y luego al servidor.

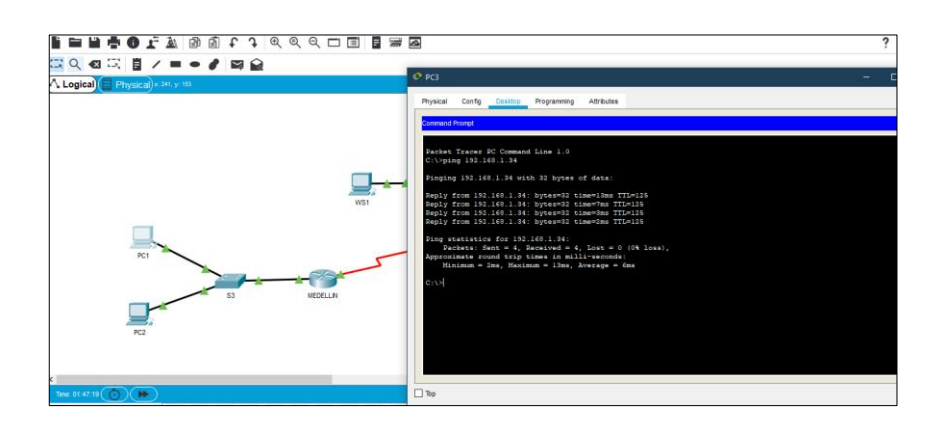

## **PC3 RED CALI a PC1 RED MEDELLIN**

### **PC3 RED CALI a SERVIDOR**

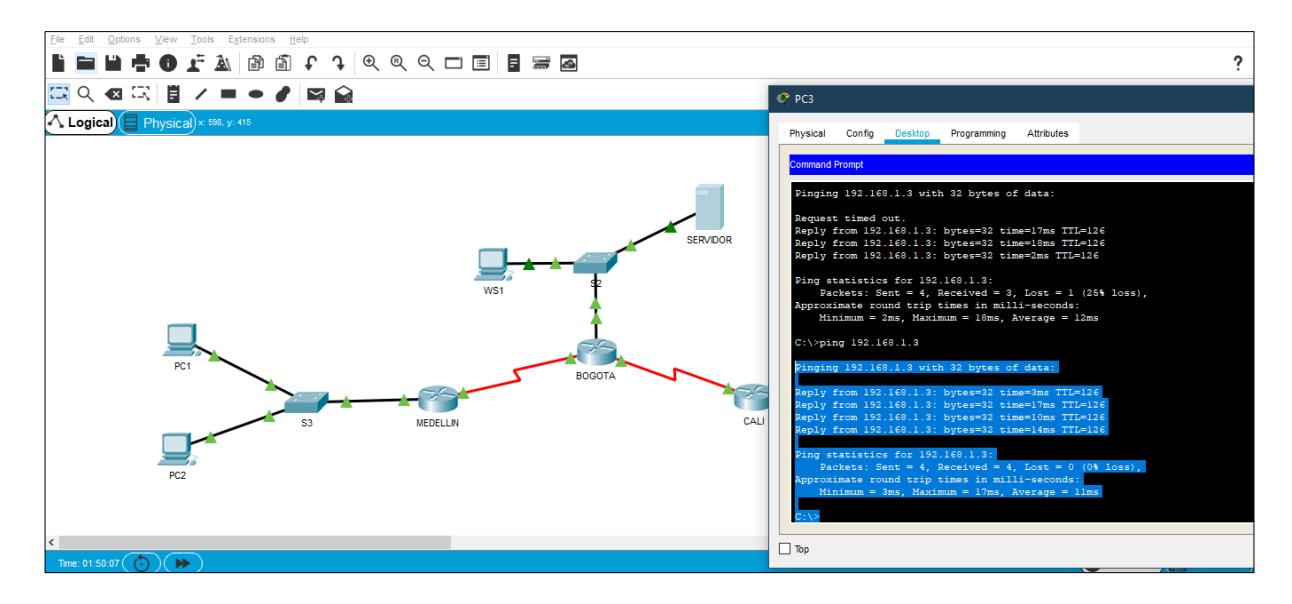

Parte 4: Configuración de las listas de Control de Acceso.

En este momento cualquier usuario de la red tiene acceso a todos sus dispositivos y estaciones de trabajo. El jefe de redes le solicita implementar seguridad en la red. Para esta labor se decide configurar listas de control de acceso (ACL) a los routers.

Las condiciones para crear las ACL son las siguientes:

**a.** Cada router debe estar habilitado para establecer conexiones Telnet con los demás routers y tener acceso a cualquier dispositivo en la red.

## **ROUTER CALI**

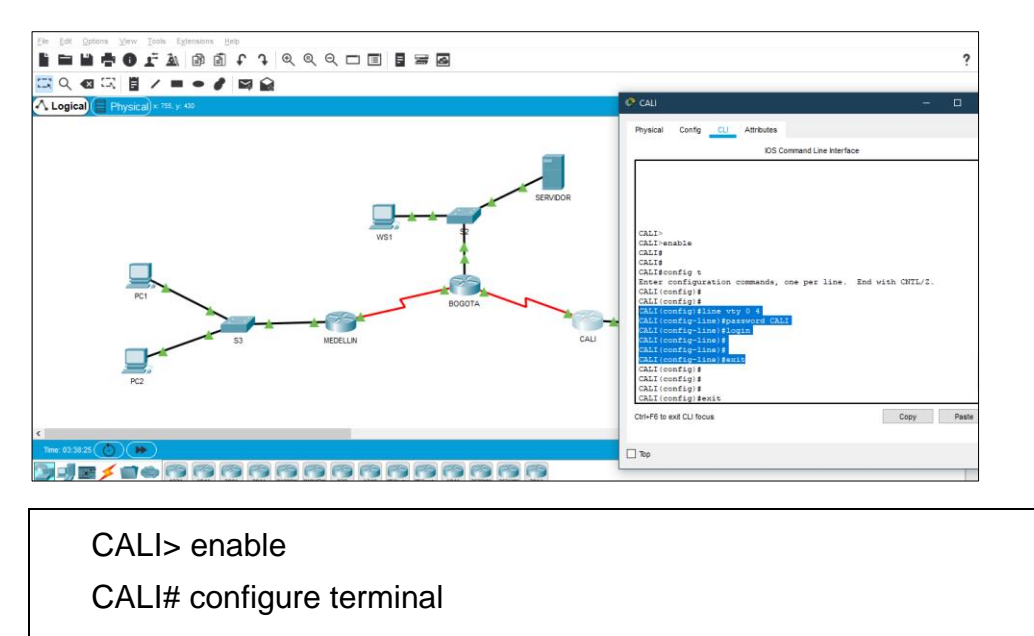

CALI(config)# line vty 0 4

CALI(config-line)# password CALI

CALI(config-line)# login

CALI(config-line)# exit

## **ROUTER BOGOTA**

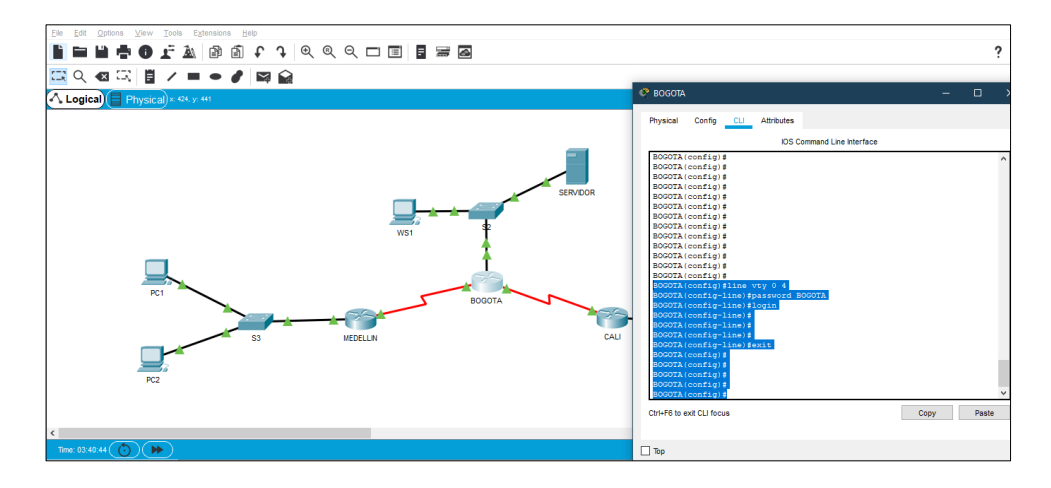

BOGOTA> enable BOGOTA# configure terminal BOGOTA(config)# line vty 0 4 BOGOTA(config-line)# password BOGOTA BOGOTA(config-line)# login BOGOTA(config-line)# exit

### **ROUTER MEDELLIN**

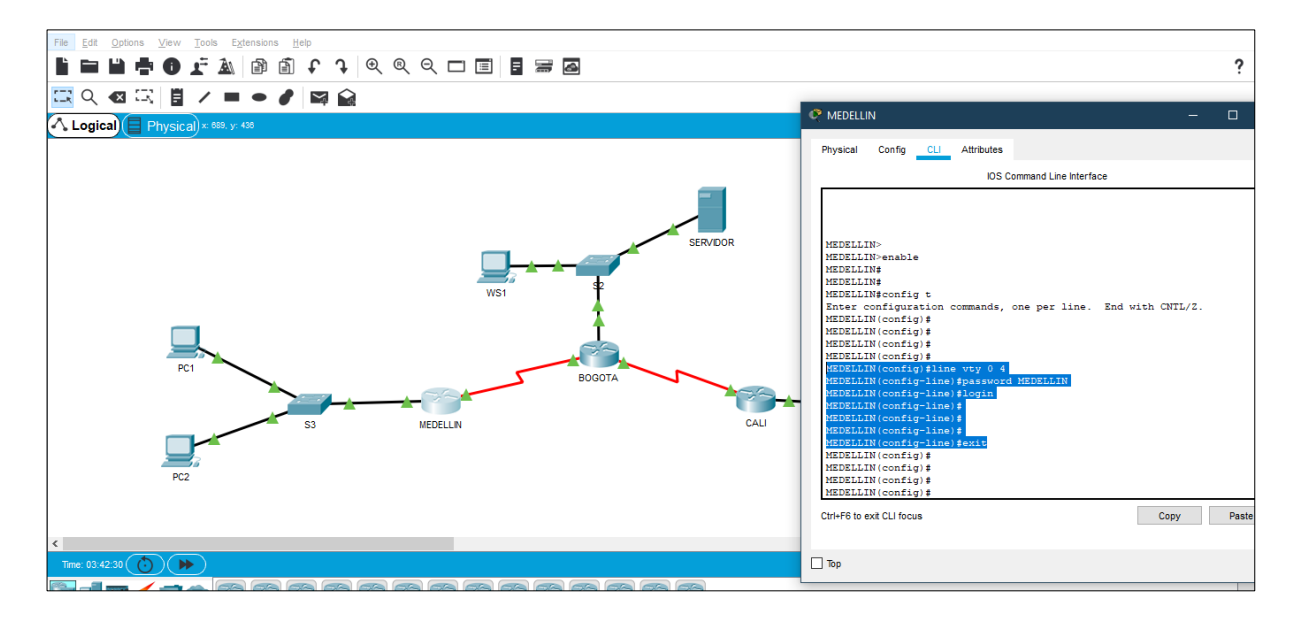

MEDELLIN> enable MEDELLIN# configure terminal MEDELLIN(config)# line vty 0 4 MEDELLIN(config-line)# password MEDELLIN MEDELLIN(config-line)# login MEDELLIN(config-line)# exit

b. El equipo WS1 y el servidor se encuentran en la subred de administración. Solo el servidor de la subred de administración debe tener acceso a cualquier otro dispositivo en cualquier parte de la red.

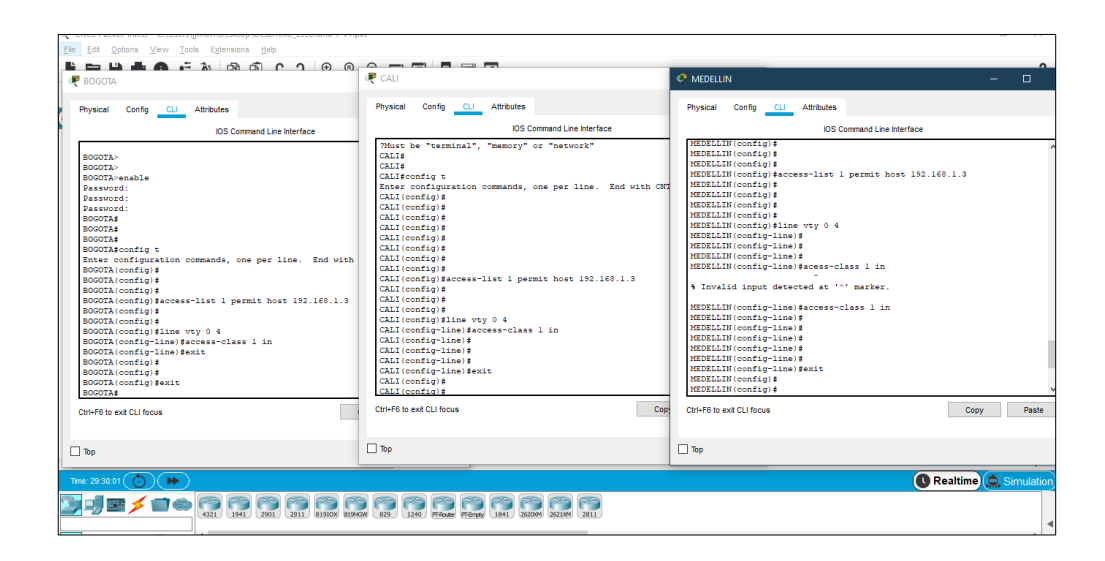

BOGOTA>enable

BOGOTA#configure terminal

Enter configuration commands, one per line. End with CNTL/Z.

BOGOTA (config)# acces-list 1 permit host 192.168.1.3

BOGOTA (config)# line vty 0 4

BOGOTA (config-line)# access-class 1 in

BOGOTA (config-line)# exit

CALI>enable

CALI#configure terminal

Enter configuration commands, one per line. End with CNTL/Z.

CALI (config)# acces-list 1 permit host 192.168.1.3

CALI (config)# line vty 0 4

CALI (config-line)# access-class 1 in

CALI (config-line)# exit

MEDELLIN> enable

MEDELLIN# configure terminal

Enter configuration commands, one per line. End with CNTL/Z.

MEDELLIN (config)# acces-list 1 permit host 192.168.1.3

MEDELLIN (config)# line vty 0 4

MEDELLIN (config-line)# access-class 1 in

MEDELLIN (config-line)# exit

Parte 5: Comprobación de la red instalada.

a. Se debe probar que la configuración de las listas de acceso fue exitosa.

### **ACESSO DENEGADO DESDE OTRO HOST**

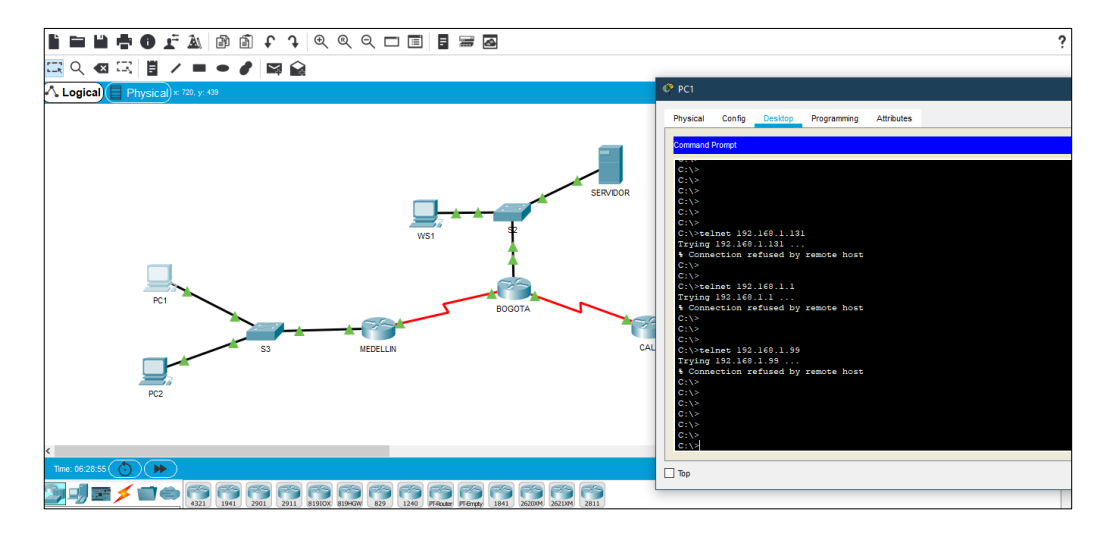

## **ACESSO PERMITIDO DESDE EL SERVIDOR**

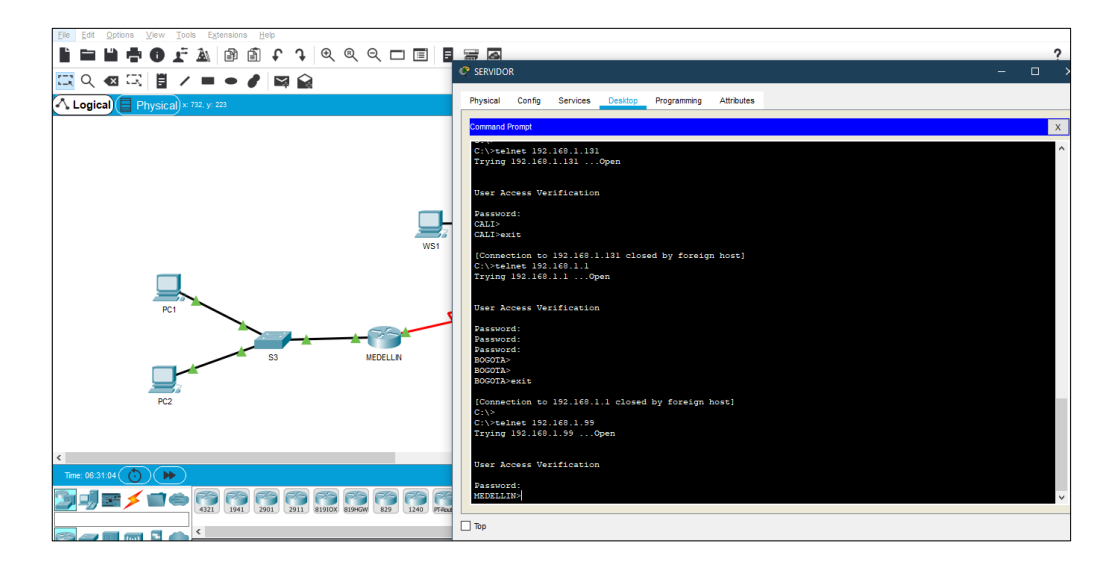

b. Comprobar y Completar la siguiente tabla de condiciones de prueba para confirmar el óptimo funcionamiento de la red e.

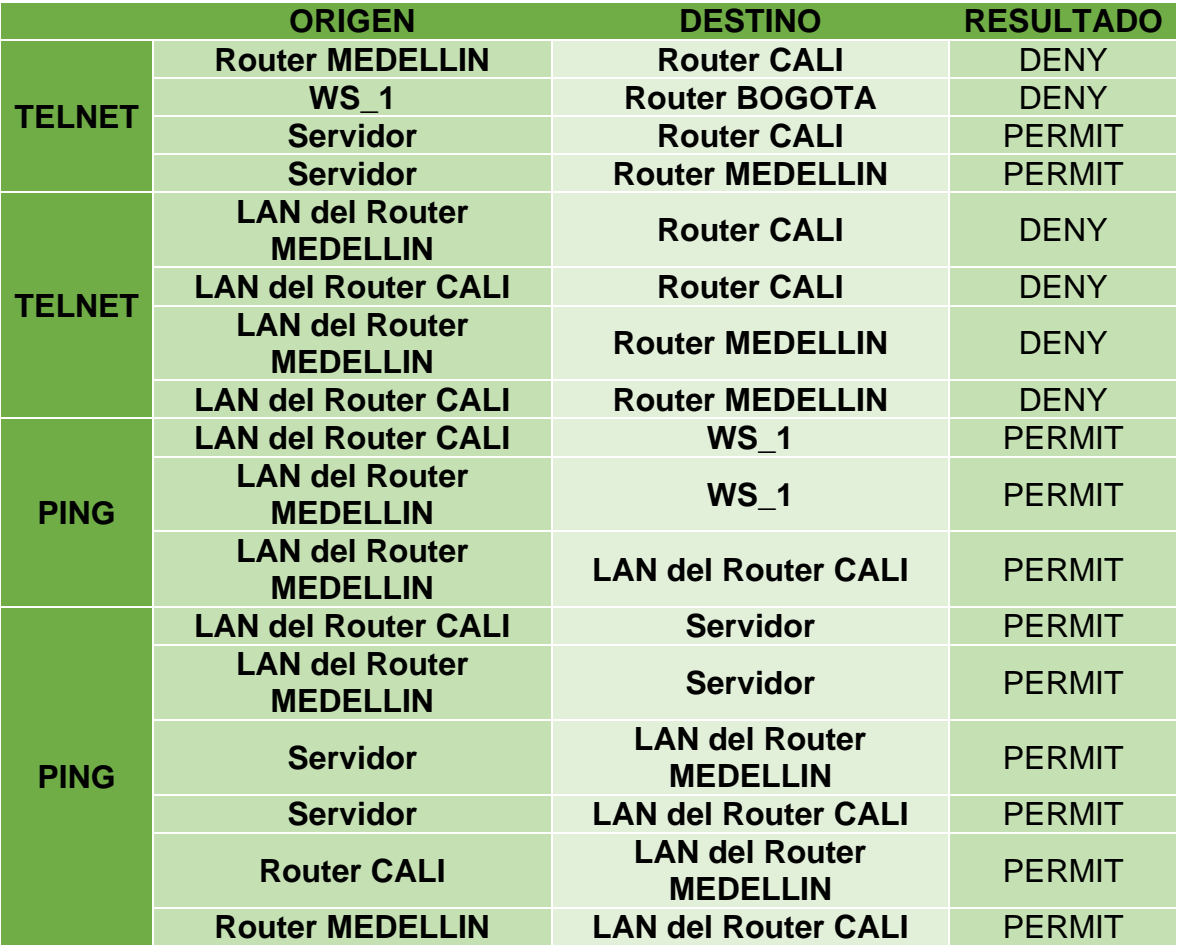

#### **DESARROLLO ESCENARIO 2**

#### <span id="page-25-0"></span>**Escenario 2**

Una empresa tiene la conexión a internet en una red Ethernet, lo cual deben adaptarlo para facilitar que sus routers y las redes que incluyen puedan, por esa vía, conectarse a internet, pero empleando las direcciones de la red LAN original.

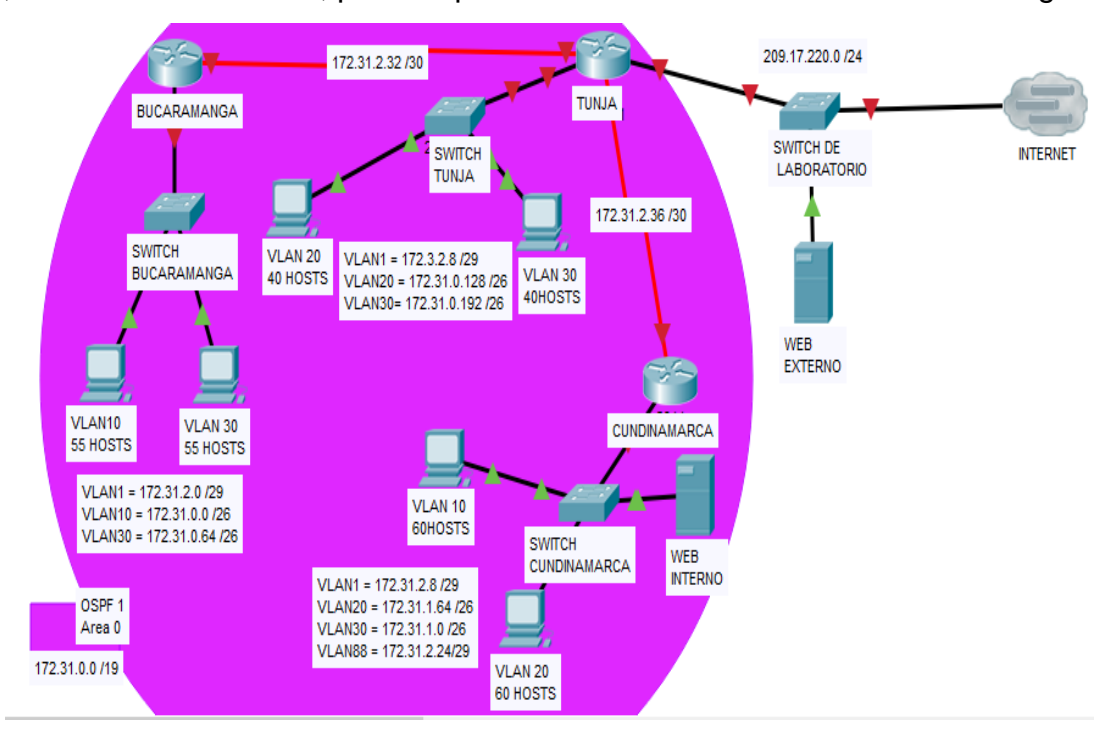

#### **Desarrollo**

Los siguientes son los requerimientos necesarios:

- 1. Todos los routers deberán tener los siguiente:
	- Configuración básica.
	- Autenticación local con AAA.
	- Cifrado de contraseñas.
	- Un máximo de internos para acceder al router.
	- Máximo tiempo de acceso al detectar ataques.
	- Establezca un servidor TFTP y almacene todos los archivos necesarios de los routers.

#### **ROUTER BUCARAMANGA**

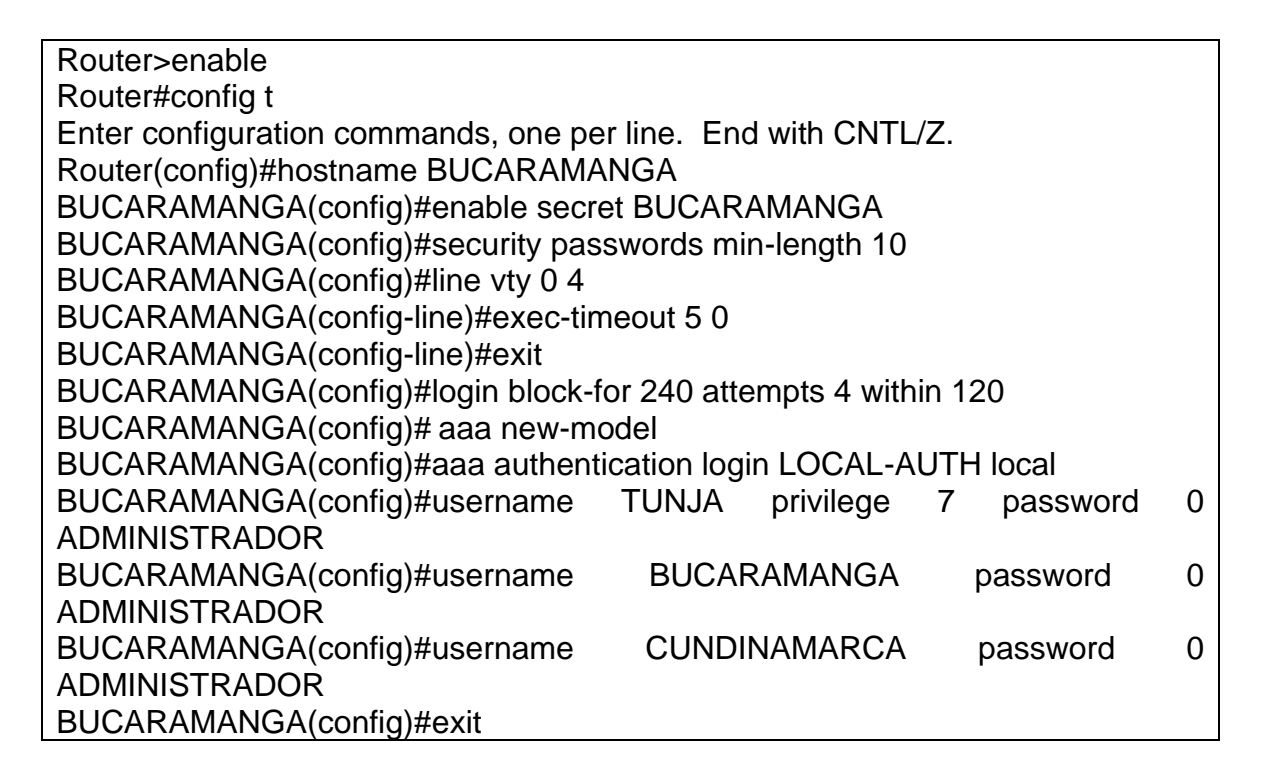

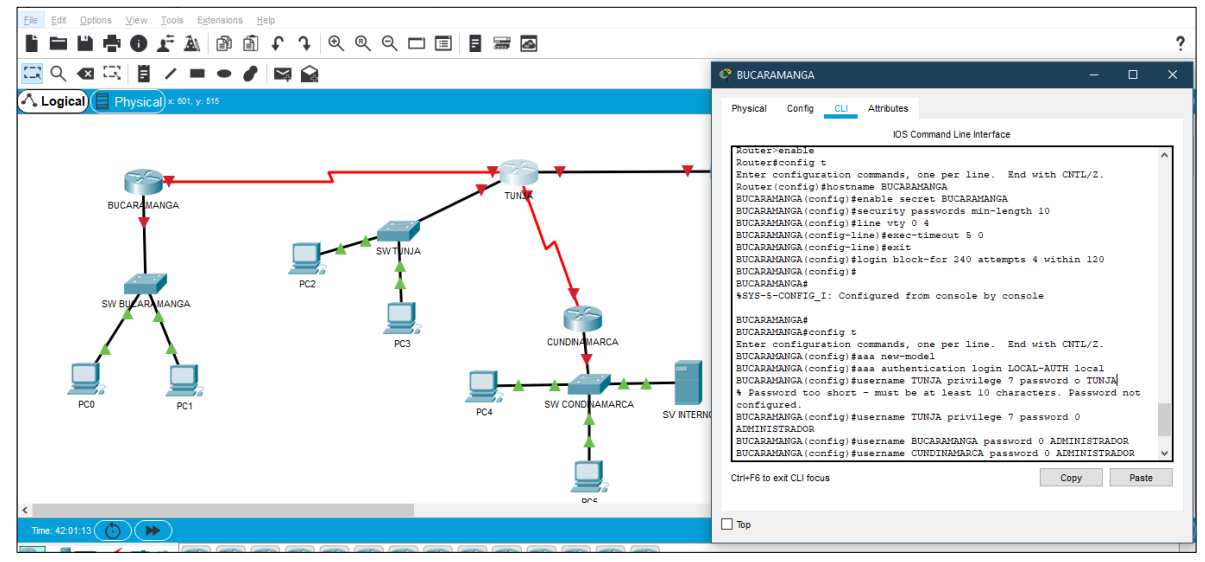

#### **ROUTER TUNJA**

Router>enable Router#config t Enter configuration commands, one per line. End with CNTL/Z. Router(config)#hostname TUNJA TUNJA(config)#enable secret TUNJAAAAAA TUNJA(config)#security passwords min-length 10 TUNJA(config)#line vty 0 4 TUNJA(config-line)#exec-timeout 5 0 TUNJA(config-line)#exit TUNJA(config)#login block-for 240 attempts 4 within 120 TUNJA(config)# aaa new-model TUNJA(config)#aaa authentication login LOCAL-AUTH local TUNJA(config)#username TUNJA privilege 7 password 0 ADMINISTRADOR TUNJA(config)#username BUCARAMANGA password 0 ADMINISTRADOR TUNJA(config)#username CUNDINAMARCA password 0 ADMINISTRADOR TUNJA(config)#exit

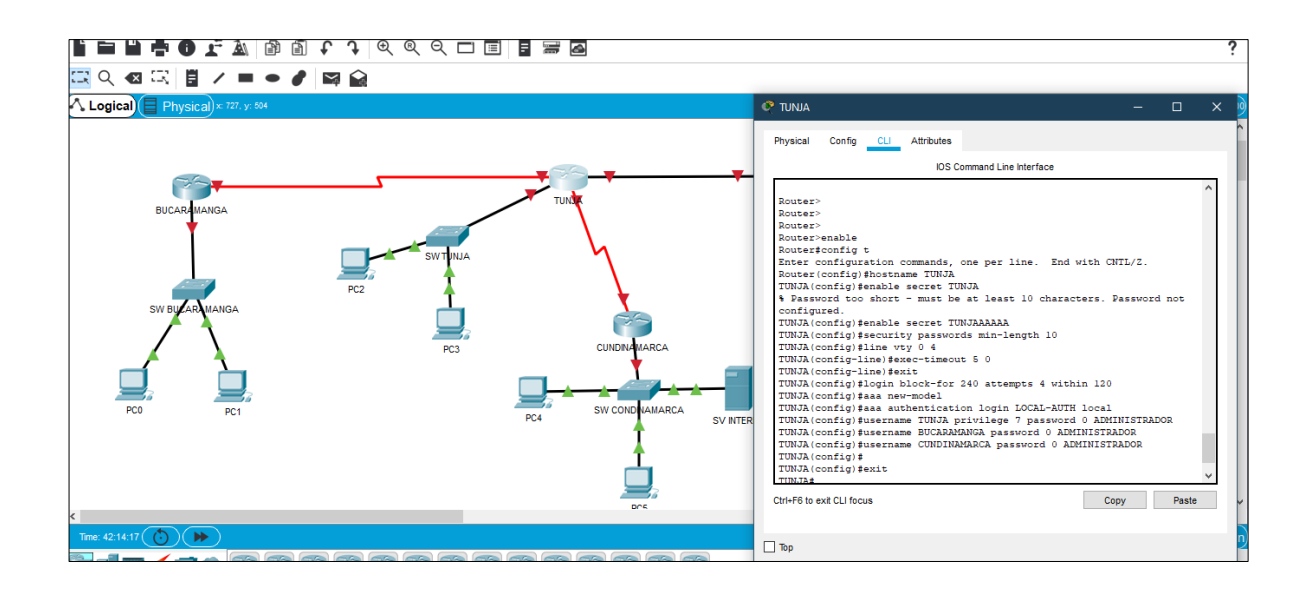

#### **ROUTER CUNDINAMARCA**

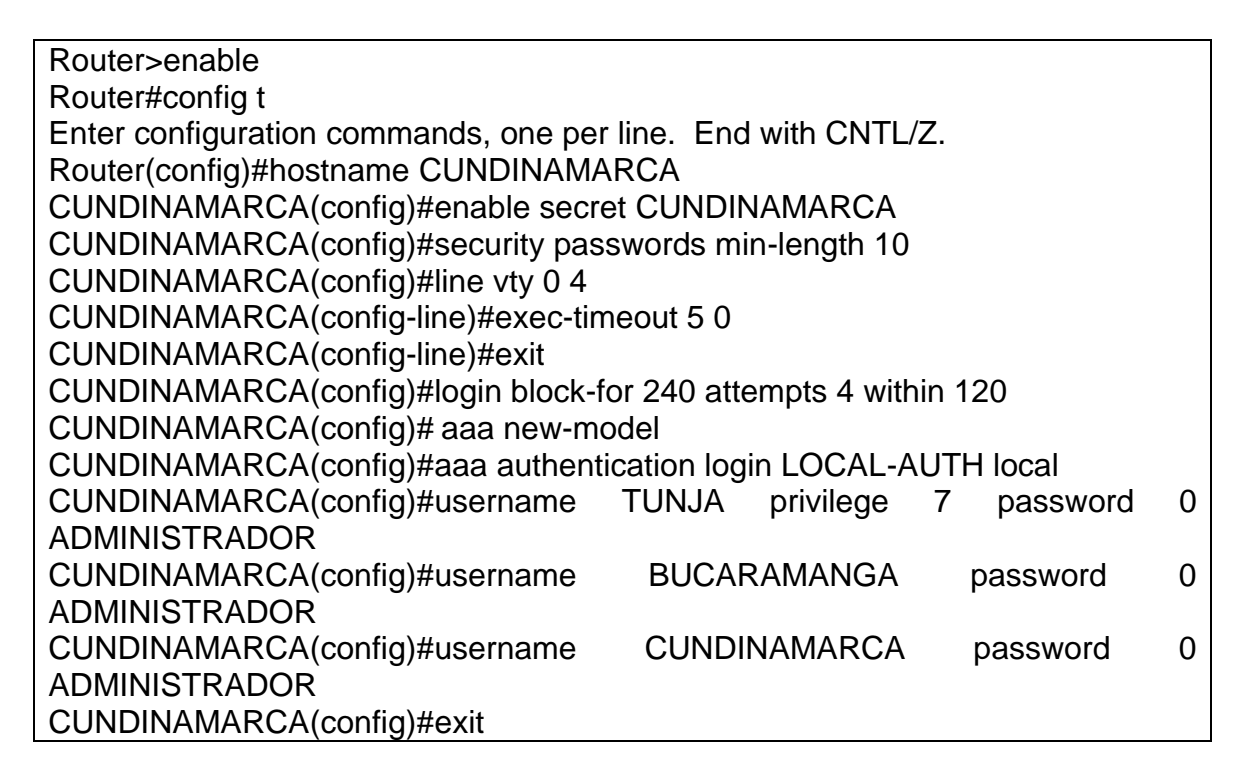

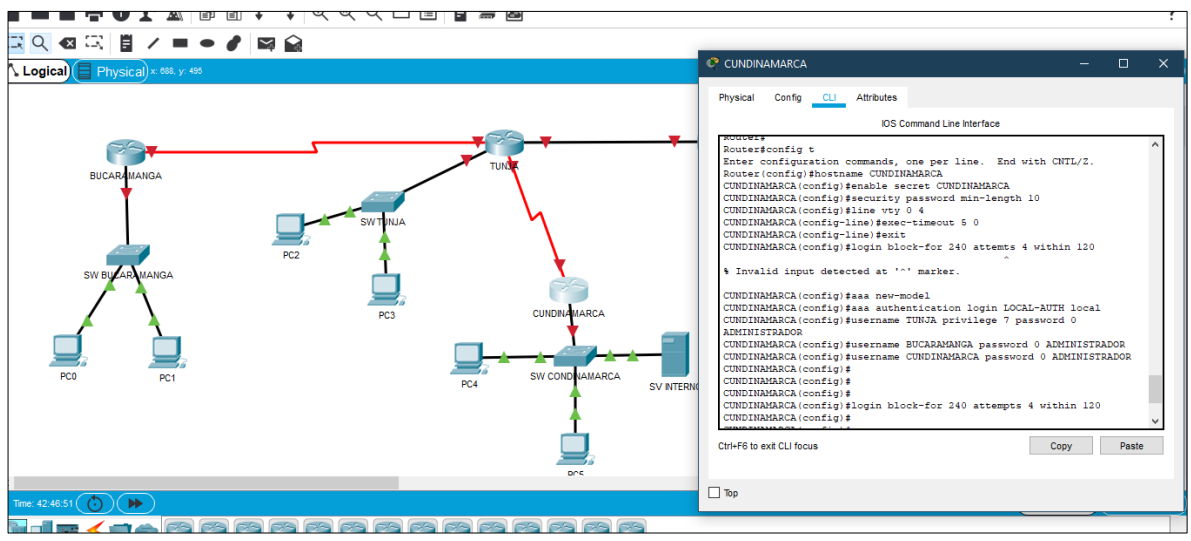

2. El DHCP deberá proporcionar solo direcciones a los hosts de Bucaramanga y Cundinamarca

#### **ROUTER ISP**

ISP# ISP#config t Enter configuration commands, one per line. End with CNTL/Z. ISP(config)# ISP(config)# area 0 authentication message-digest ISP(config)# Network 172.31.0.128 0.0.0.63 area 0 ISP(config)# Network 172.31.0.19X 0.0.0.63 area 0 ISP(config)# Network 172.31.2.8 0.0.0.7 area 0 ISP(config)# Network 172.31.2.32 0.0.0.7 area 0 ISP(config)# Defaul-information originate ISP(config)#exit ISP(config)# Ip dchp pool bucaramanga-30 ISP(config)# Network 172.31.0.64 255.255.255.192 ISP(config)# Defaul\_router 172.31.0.65 ISP(config)# Ip dchp Pool t-10 ISP(config)# Network 172.31.1.0 255.255.255.192 ISP(config)# Defaul\_router 172.31.1.1 ISP(config)# Ip dchp Pool t-20 ISP(config)# Network 172.31.1.64 255.255.255.192 ISP(config)# Defaul\_router 172.31.1.65 ISP(config)# Ip dchp Pool bucaramanga-10 ISP(config)# Network 172.31.0.0 255.255.255.192 ISP(config)# Defaul\_router 172.31.0.1 ISP(config)#exit ISP(config)# Ip dhcp excluded-address 172.31.1.65 172.31.1.70 ISP(config)# Ip dhcp excluded-address 192.31.1.1 172.31.1.5 ISP(config)# Ip dhcp excluded-address 172.31.0.1 172.31.0.5 ISP(config)# Ip dhcp excluded-address 172.31.065 172.31.0.70 ISP(config)# Ip dchp pool bucaramanga-30 ISP(config)# Network 172.31.0.64 255.255.255.192 ISP(config)# Defaul\_router 172.31.0.65 ISP(config)# Ip dchp Pool t-10 ISP(config)# Network 172.31.1.0 255.255.255.192 ISP(config)# Defaul\_router 172.31.1.1

ISP(config)# Ip dchp Pool t-20

ISP(config)# Network 172.31.1.64 255.255.255.192 ISP(config)# Defaul\_router 172.31.1.65 ISP(config)# Ip dchp Pool bucaramanga-10 ISP(config)# Network 172.31.0.0 255.255.255.192 ISP(config)# Defaul\_router 172.31.0.1 ISP(config)#end

3. El web server deberá tener NAT estático y el resto de los equipos de la topología emplearan NAT de sobrecarga (PAT).

#### **ROUTER TUNJA**

TUNJA>

TUNJA>enable

Password: TUNJA#config t

TUNJA(config)#ip nat inside source static 172.31.2.26 209.17.220.10

TUNJA(config)#ip nat inside source list 20 int fa0/0 overload TUNJA(config)#acces-list 20 permit 172.31.0.0 0.0.31.255 TUNJA(config)#exit

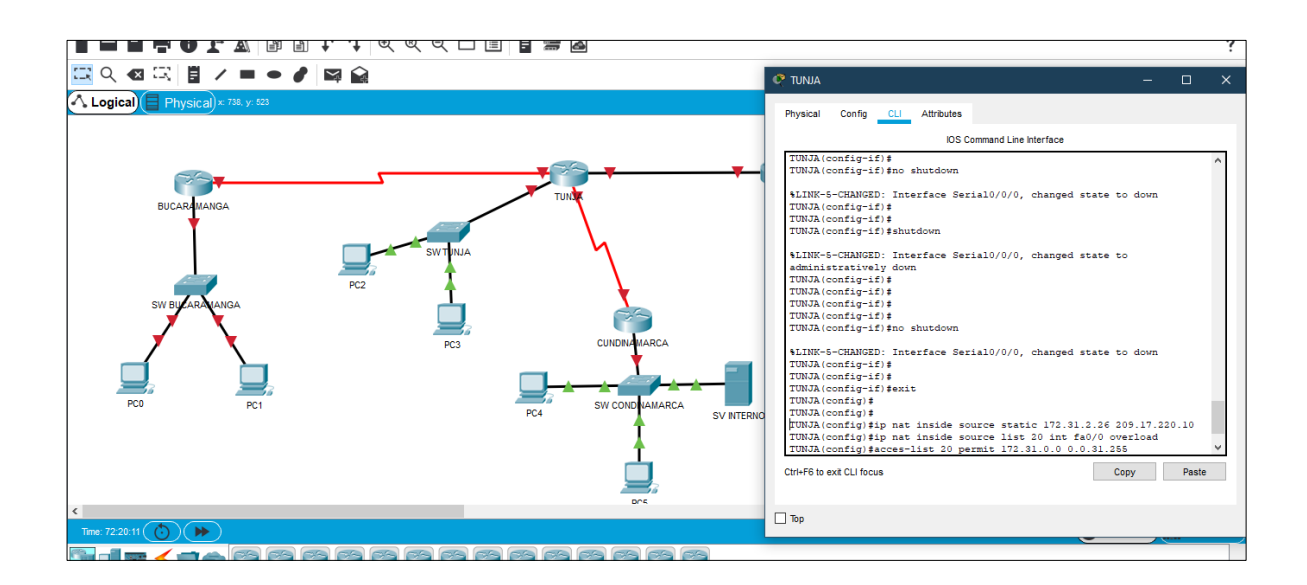

4. El enrutamiento deberá tener autenticación.

#### **ROUTER CUNDINAMARCA**

CUNDINAMARCA> CUNDINAMARCA>enable Password: CUNDINAMARCA#config t Enter configuration commands, one per line. End with CNTL/Z. CUNDINAMARCA(config)#int se0/0/0 CUNDINAMARCA(config-if)#ip address 172.31.2.37 255.255.255.252 CUNDINAMARCA(config-if)#ip ospf message-digest-key 1 md5 7 ADMINISTRADOR CUNDINAMARCA(config-if)# Area 0 authentication messag-digest

#### **ROUTER TUNJA**

#### TUNJA>

TUNJA>enable Password:

TUNJA#config t Enter configuration commands, one per line. End with CNTL/Z.

TUNJA(config)#int se0/0/0

TUNJA(config-if)#ip address 172.31.2.34 255.255.255.252 TUNJA(config-if)#ip ospf message-digest-key 1 md5 7 ADMINISTRADOR

TUNJA(config-if)#ip nat inside

TUNJA(config-if)#clock rate 64000 TUNJA(config-if)#exit

TUNJA(config)#int se0/0/1

TUNJA(config-if)#ip address 172.31.2.38 255.255.255.252

TUNJA(config-if)#ip ospf message-digest-key 1 md5 7 ADMINISTRADOR TUNJA(config-if)#Area 0 authentication messag-digest

## **ROUTER BUCARAMANGA**

BUCARAMANGA>

BUCARAMANGA>enable

Password: BUCARAMANGA#config t

BUCARAMANGA(config)#int se0/0/0

BUCARAMANGA(config-if)#ip address 172.31.2.33 255.255.255.252 BUCARAMANGA(config-if)#ip ospf message-digest-key md5 7 ADMINISTRADOR BUCARAMANGA (config-if)#Area 0 authentication messag-digest

- 5. Listas de control de acceso:
	- Los hosts de VLAN 20 en Cundinamarca no acceden a internet, solo a la red interna de Tunja.
	- Los hosts de VLAN 10 en Cundinamarca si acceden a internet y no a la red interna de Tunja.
	- Los hosts de VLAN 30 en Tunja solo acceden a servidores web y ftp de internet.
	- Los hosts de VLAN 20 en Tunja solo acceden a la VLAN 20 de Cundinamarca y VLAN 10 de Bucaramanga.
	- Los hosts de VLAN 30 de Bucaramanga acceden a internet y a cualquier equipo de VLAN 10.
	- Los hosts de VLAN 10 en Bucaramanga acceden a la red de Cundinamarca (VLAN 20) y Tunja (VLAN 20), no internet.
	- Los hosts de una VLAN no pueden acceder a los de otra VLAN en una ciudad.
	- Solo los hosts de las VLAN administrativas y de la VLAN de servidores tienen accedo a los routers e internet.

## **SWITCH BUCARAMANGA**

SWBU> SWBU>enable SWBU#config t SWBU#Log-adjacency-changes SWBU#Área 0 authentication message-digest SWBU# Access-list 102 permit udp host 0.0.0.0 eq bootpc host 255.255.255.255 eq bootps

SWBU# Access-list 102 permit ip 172.31.1.0 0.0.0.63 172.31.0.128 0.0.0.63 SWBU# Access-list 102 permit ip 172.31.1.0 0.0.0.63 172.31.0.0 0.0.0.63 SWBU# Access-list 101 permit udp host 0.0.0.0 eq bootpc host 255.255.255.255 eq bootps SWBU# Access-list 101 deny ip 172.31.1.64 0.0.0.63 172.31.0.0 0.0.255.255 SWBU# Access-list 101 permit ip 172.31.1.64 0.0.0.63 any SWBU# exit

#### **SWITCH TUNJA**

SWTU> SWTU>enable SWTU#config t SWTU#Log-adjacency-changes SWTU#Área 0 authentication message-digest SWTU# Access-list 20 permit 172.31.0.0 0.0.31.255 SWTU# Access-list 102 permit ip 172.31.0.128 0.0.0.63 172.31.0.0 0.0.0.63 SWTU# Access-list 102 permit ip 172.31.0.128 0.0.0.63 172.31.1.0 0.0.0.63 SWTU# Access-list 103 permit tcp 172.31.0.192 0.0.0.63 any eq www SWTU# Access-list 103 permit tcp 172.31.0.192 0.0.0.63 any eq ftp SWTU#exit

#### **SWITCH CUNDINAMARCA**

SWCU> SWCU>enable SWCU#config t SWCU#Log-adjacency-changes SWCU#Área 0 authentication message-digest SWCU# Access-list 101 permit udp host 0.0.0.0 eq bootpc host 255.255.255.255 eq bootps SWCU# Access-list 101 permit ip 172.31.X 0.0.0.63 172.31.0.128 0.0.0.63 SWCU# SWCU# Access-list 103 permit udp host 0.0.0.0 eq bootpc host 255.255.255.255 eq bootps SWCU# Access-list 103 deny ip 172.31.0.64 0.0.0.63 172.31.0.0 0.0.255.255 SWCU# Access-list 103 permit ip 172.31.0.64 0.0.0.63 any SWCU#exit

6. VLSM: utilizar la dirección 172.31.0.0 /18 para el direccionamiento.

## **ROUTER ISP**

#### ISP#

ISP#config t

Enter configuration commands, one per line. End with CNTL/Z. ISP(config)# ISP(config)#ip route 172.31.0.0 255.255.224.0 209.17.220.220 ISP(config)#exit

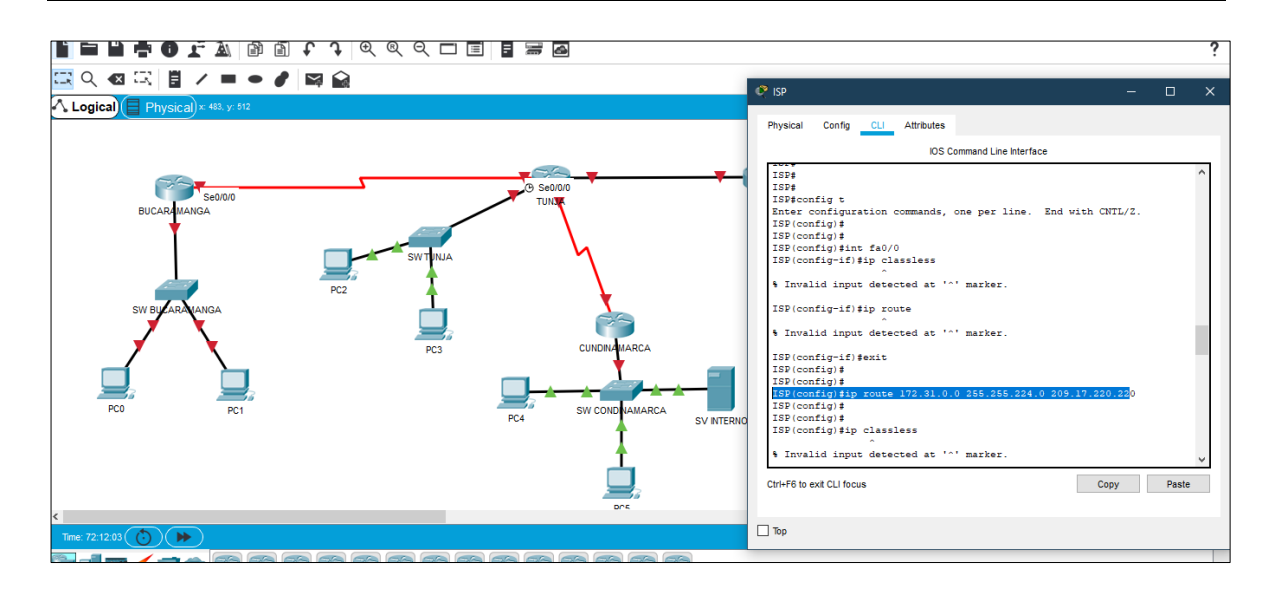

#### **Aspectos a tener en cuenta**

• Habilitar VLAN en cada switch y permitir su enrutamiento.

## **SWITCH BUCARAMANGA**

Switch> Switch>enable Switch#config t Enter configuration commands, one per line. End with CNTL/Z. Switch(config)#hostname SWBU SWBU(config)#enable password admin SWBU(config-line)#int vlan1

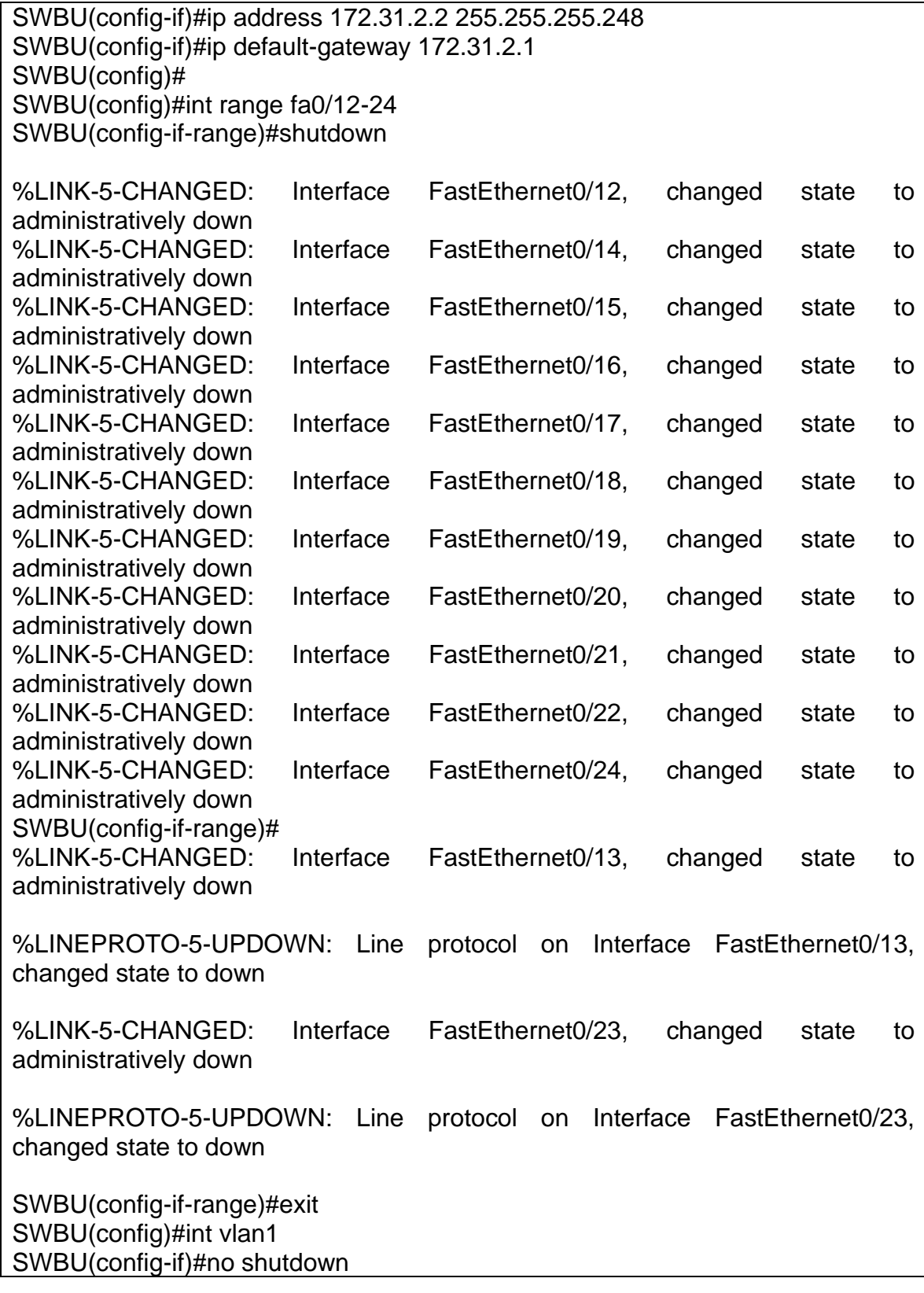

## SWBU(config-if)# %LINK-5-CHANGED: Interface Vlan1, changed state to up

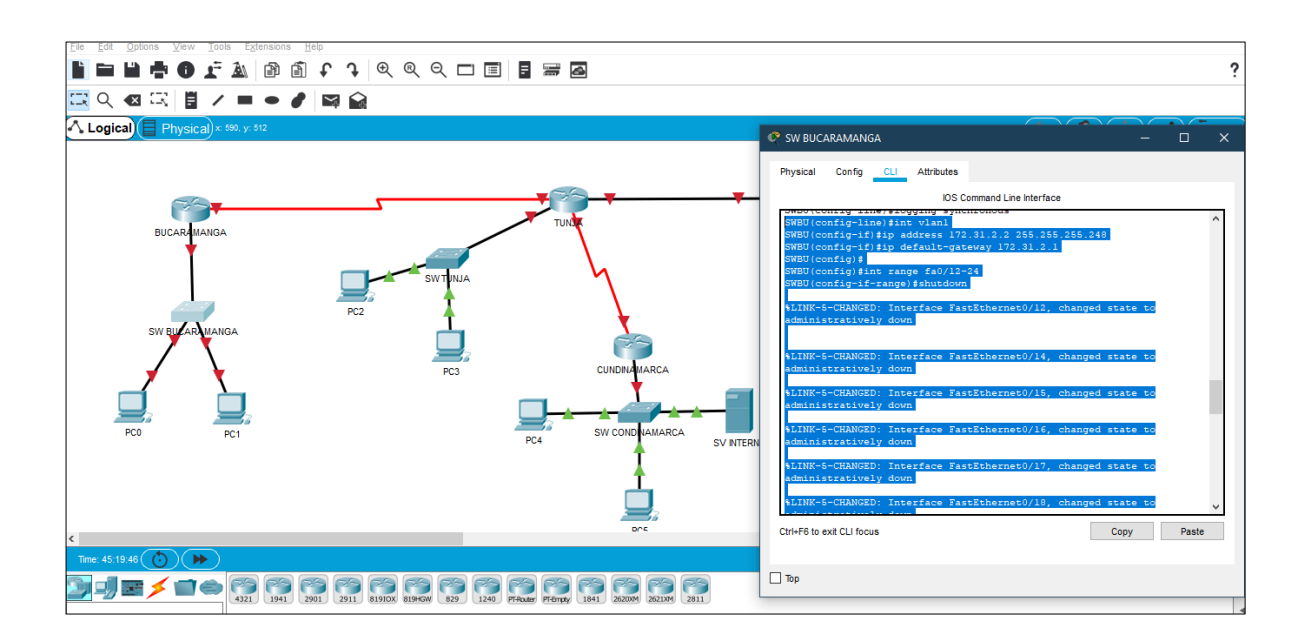

## **SWITCH CUNDINAMARCA**

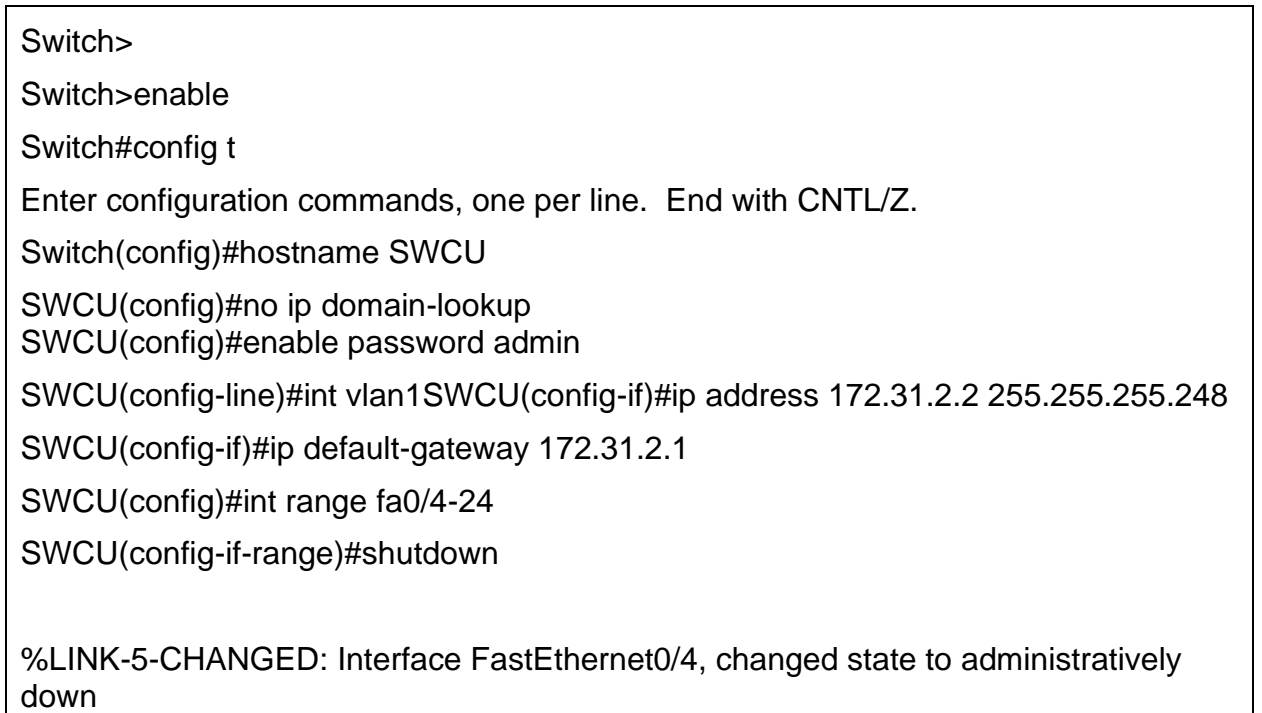

%LINK-5-CHANGED: Interface FastEthernet0/6, changed state to administratively down

%LINK-5-CHANGED: Interface FastEthernet0/7, changed state to administratively down

%LINK-5-CHANGED: Interface FastEthernet0/8, changed state to administratively down

%LINK-5-CHANGED: Interface FastEthernet0/9, changed state to administratively down

%LINK-5-CHANGED: Interface FastEthernet0/10, changed state to administratively down

%LINK-5-CHANGED: Interface FastEthernet0/11, changed state to administratively down

%LINK-5-CHANGED: Interface FastEthernet0/12, changed state to administratively down

%LINK-5-CHANGED: Interface FastEthernet0/14, changed state to administratively down

%LINK-5-CHANGED: Interface FastEthernet0/15, changed state to administratively down

%LINK-5-CHANGED: Interface FastEthernet0/16, changed state to administratively down

%LINK-5-CHANGED: Interface FastEthernet0/17, changed state to administratively down

%LINK-5-CHANGED: Interface FastEthernet0/18, changed state to administratively down

%LINK-5-CHANGED: Interface FastEthernet0/19, changed state to administratively down

%LINK-5-CHANGED: Interface FastEthernet0/20, changed state to administratively down

%LINK-5-CHANGED: Interface FastEthernet0/21, changed state to administratively down

%LINK-5-CHANGED: Interface FastEthernet0/22, changed state to administratively down

%LINK-5-CHANGED: Interface FastEthernet0/24, changed state to administratively down

SWCU(config-if-range)#

%LINK-5-CHANGED: Interface FastEthernet0/5, changed state to administratively down

%LINEPROTO-5-UPDOWN: Line protocol on Interface FastEthernet0/5, changed state to down

%LINK-5-CHANGED: Interface FastEthernet0/13, changed state to administratively down

%LINEPROTO-5-UPDOWN: Line protocol on Interface FastEthernet0/13, changed state to down

%LINK-5-CHANGED: Interface FastEthernet0/23, changed state to administratively down

%LINEPROTO-5-UPDOWN: Line protocol on Interface FastEthernet0/23, changed state to down

SWCU(config-if-range)#int vlan1

SWCU(config-if)#no shutdown

SWCU(config-if)# %LINK-5-CHANGED: Interface Vlan1, changed state to up

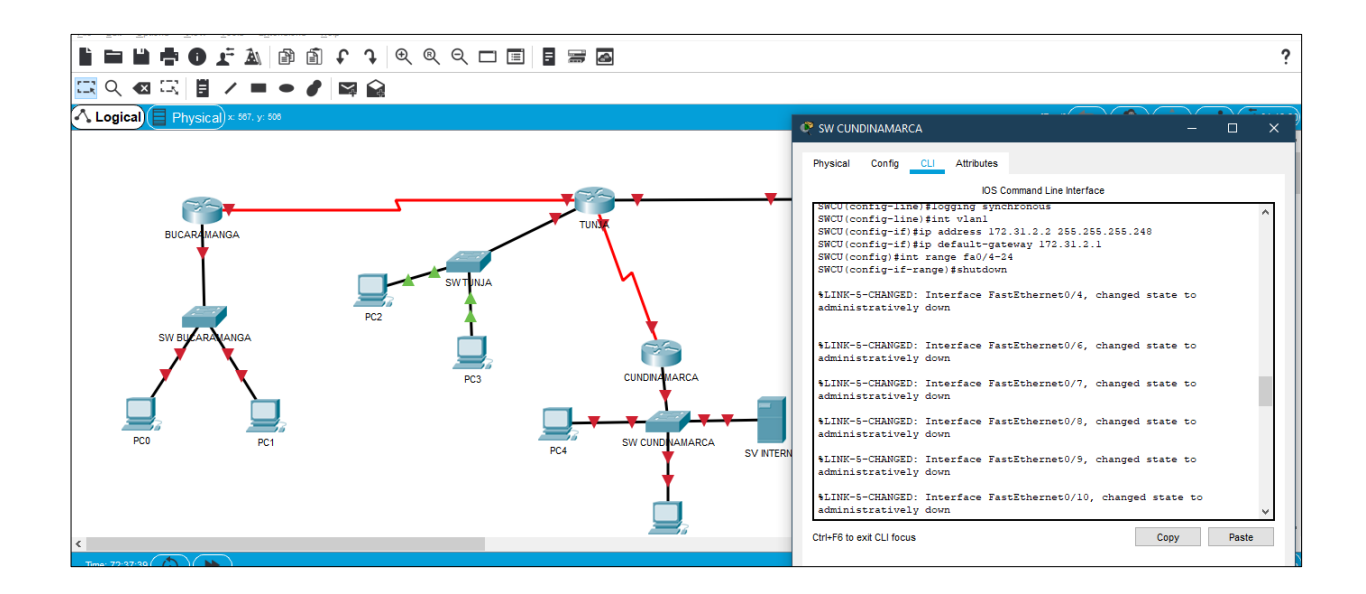

## **SWITCH TUNJA**

Switch>

Switch>enable

Switch#

Switch#config t

Enter configuration commands, one per line. End with CNTL/Z.

Switch(config)#hostname SWTU

SWTU(config)#enable password admin

SWTU(config-line)#int vlan1

SWTU(config-if)#ip address 172.31.2.2 255.255.255.248 SWTU(config-if)#ip default-gateway 172.31.2.1

WTU(config)#int range fa0/12-23

SWTU(config-if-range)#shutdown

%LINK-5-CHANGED: Interface FastEthernet0/12, changed state to administratively down

%LINK-5-CHANGED: Interface FastEthernet0/14, changed state to administratively down

%LINK-5-CHANGED: Interface FastEthernet0/15, changed state to administratively down

%LINK-5-CHANGED: Interface FastEthernet0/16, changed state to administratively down

%LINK-5-CHANGED: Interface FastEthernet0/17, changed state to administratively down

%LINK-5-CHANGED: Interface FastEthernet0/18, changed state to administratively down

%LINK-5-CHANGED: Interface FastEthernet0/19, changed state to administratively down

%LINK-5-CHANGED: Interface FastEthernet0/20, changed state to administratively down

%LINK-5-CHANGED: Interface FastEthernet0/21, changed state to administratively down

%LINK-5-CHANGED: Interface FastEthernet0/22, changed state to administratively down

SWTU(config-if-range)#

%LINK-5-CHANGED: Interface FastEthernet0/13, changed state to administratively down

%LINEPROTO-5-UPDOWN: Line protocol on Interface FastEthernet0/13, changed state to down

%LINK-5-CHANGED: Interface FastEthernet0/23, changed state to administratively down

%LINEPROTO-5-UPDOWN: Line protocol on Interface FastEthernet0/23, changed state to down

SWTU(config-if-range)#exit

SWTU(config)#

SWTU(config)#int vlan1

SWTU(config-if)#no shutdown

SWTU(config-if)# %LINK-5-CHANGED: Interface Vlan1, changed state to up

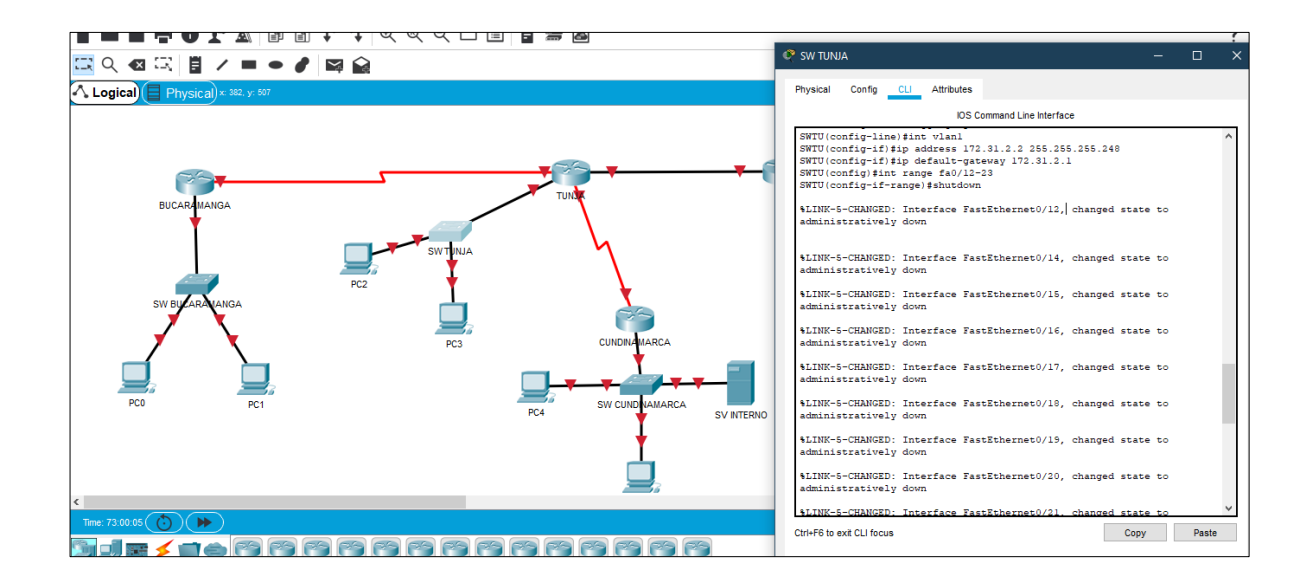

• Enrutamiento OSPF con autenticación en cada router.

## **ROUTER BUCARAMANGA**

BUCARAMANGA> BUCARAMANGA>enable Password: BUCARAMANGA#config t BUCARAMANGA(config)#int se0/0/0 BUCARAMANGA(config-if)#ip address 172.31.2.33 255.255.255.252 BUCARAMANGA(config-if)#ip ospf message-digest-key md5 7 ADMINISTRADOR

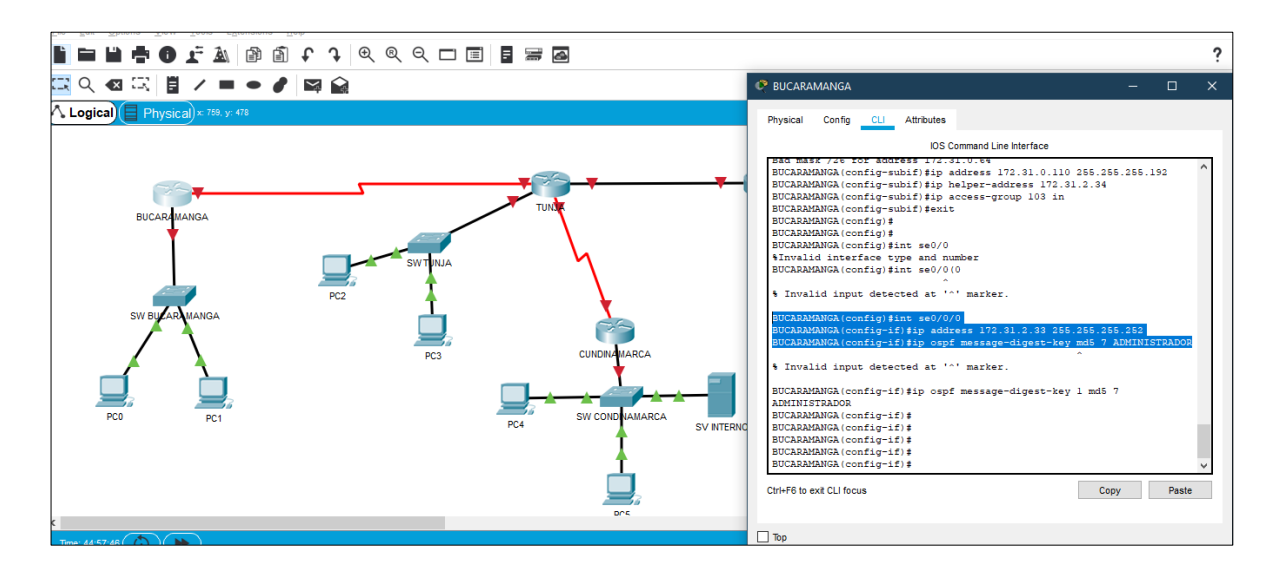

## **ROUTER TUNJA**

TUNJA>

TUNJA>enable Password:

TUNJA#config t Enter configuration commands, one per line. End with CNTL/Z.

TUNJA(config)#int se0/0/0

TUNJA(config-if)#ip address 172.31.2.34 255.255.255.252 TUNJA(config-if)#ip ospf message-digest-key 1 md5 7 ADMINISTRADOR

TUNJA(config-if)#ip nat inside

TUNJA(config-if)#clock rate 64000 TUNJA(config-if)#exit

TUNJA(config)#int se0/0/1

TUNJA(config-if)#ip address 172.31.2.38 255.255.255.252

TUNJA(config-if)#ip ospf message-digest-key 1 md5 7 ADMINISTRADOR

TUNJA(config-if)#ip nat inside

## TUNJA(config-if)#clock rate 64000

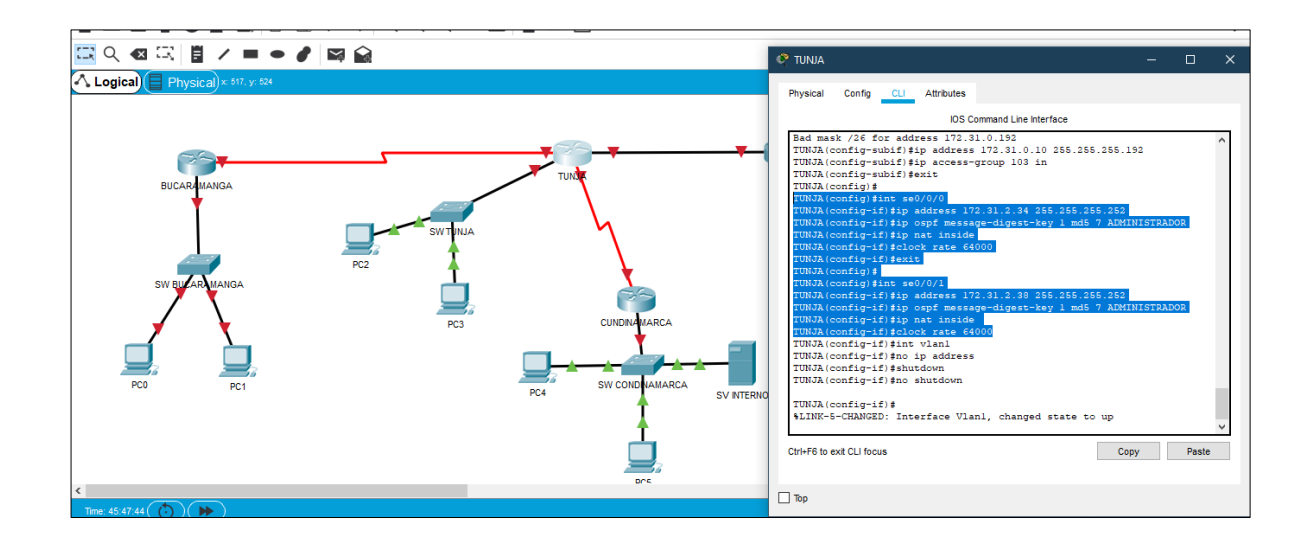

#### **ROUTER CUNDINAMARCA**

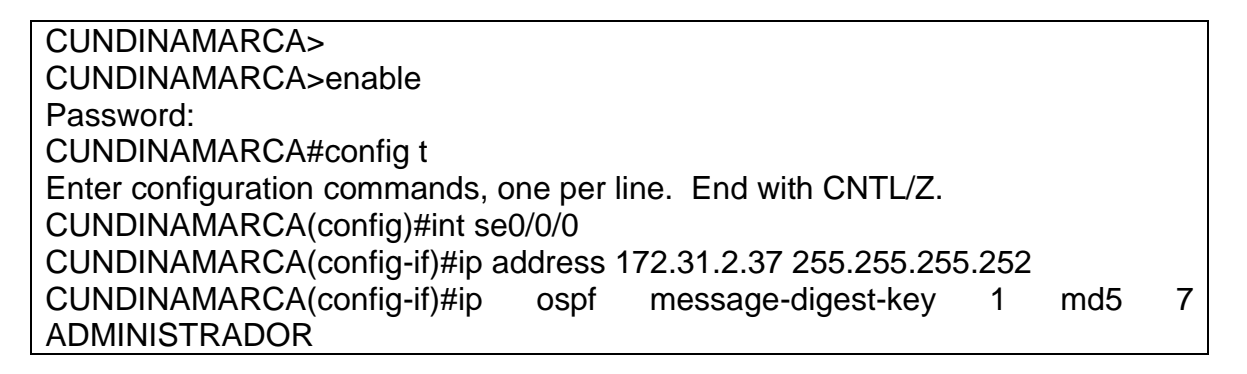

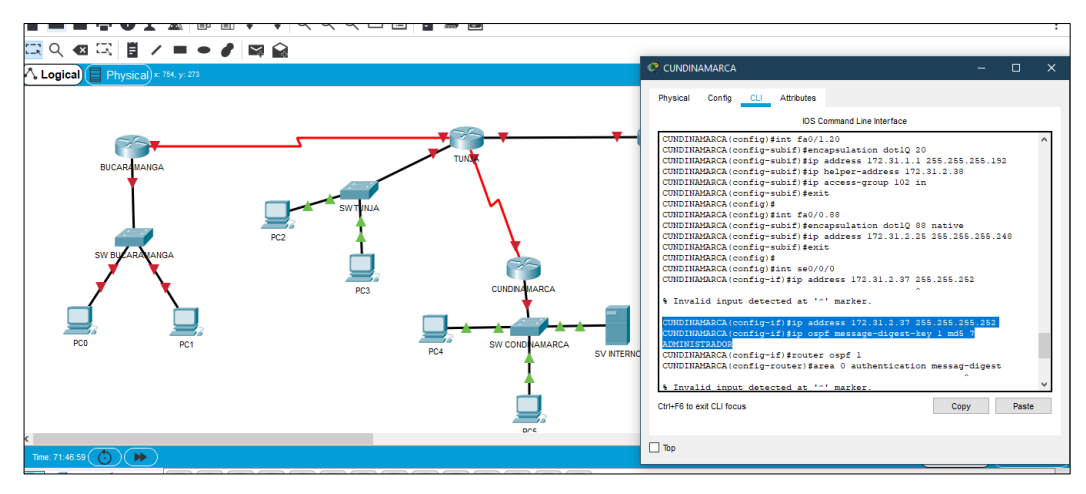

• Servicio DHCP en el router Tunja, mediante el helper address, para los routers Bucaramanga y Cundinamarca.

#### **ROUTER BUCARAMANGA**

BUCARAMANGA> BUCARAMANGA>enable Password: BUCARAMANGA#config t BUCARAMANGA(config)#int fa0/0.10 BUCARAMANGA(config-subif)#encapsulation dot1Q 10 BUCARAMANGA(config-subif)#ip address 172.31.0.1 255.255.255.192 BUCARAMANGA(config-subif)#ip helper-address 172.31.2.34 BUCARAMANGA(config-subif)#ip access-group 101 in BUCARAMANGA(config-subif)#exit BUCARAMANGA(config)#int fa0/0.30 BUCARAMANGA(config-subif)#encapsulation dot1Q 30 BUCARAMANGA(config-subif)#ip address 172.31.0.110 255.255.255.192 BUCARAMANGA(config-subif)#ip helper-address 172.31.2.34 BUCARAMANGA(config-subif)#ip access-group 103 in BUCARAMANGA(config-subif)#exit

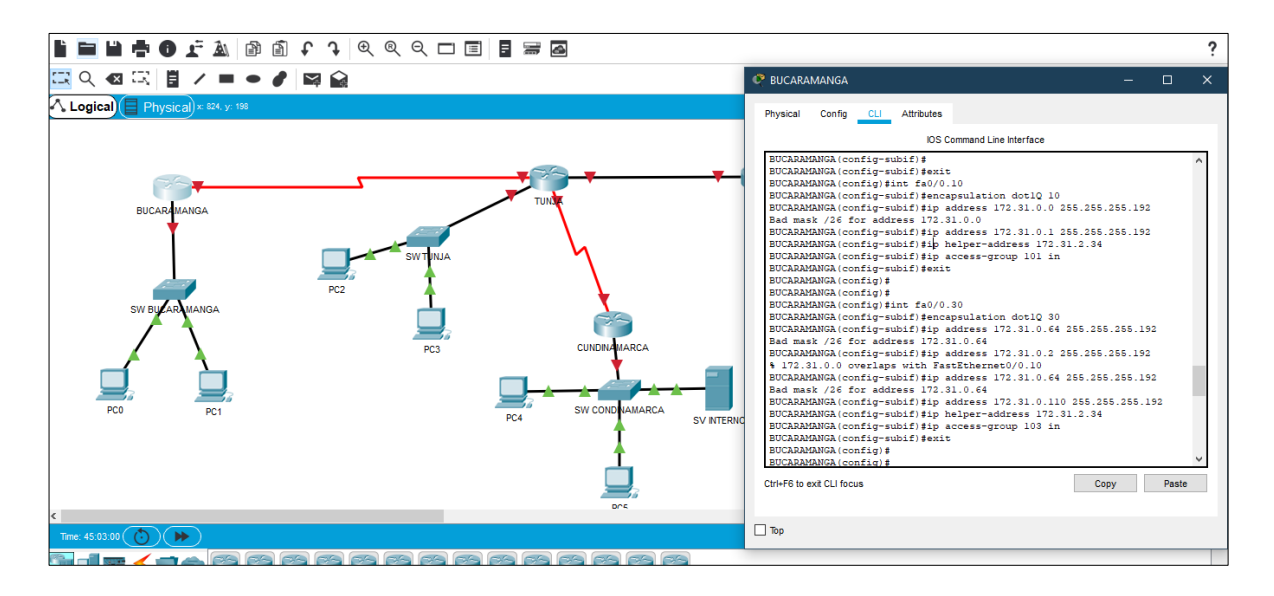

## **ROUTER CUNDINAMARCA**

CUNDINAMARCA> CUNDINAMARCA>enable Password: CUNDINAMARCA#config t Enter configuration commands, one per line. End with CNTL/Z. CUNDINAMARCA(config)#int fa0/0.10 CUNDINAMARCA(config-subif)#encapsulation dot1Q 10 CUNDINAMARCA(config-subif)#ip address 172.31.1.65 255.255.255.192 CUNDINAMARCA(config-subif)#ip helper-address 172.31.2.38 CUNDINAMARCA(config-subif)#ip access-group 101 in CUNDINAMARCA(config-subif)#exit CUNDINAMARCA(config)#int fa0/1.20 CUNDINAMARCA(config-subif)#encapsulation dot1Q 20 CUNDINAMARCA(config-subif)#ip address 172.31.1.1 255.255.255.192 CUNDINAMARCA(config-subif)#ip helper-address 172.31.2.38 CUNDINAMARCA(config-subif)#ip access-group 102 in CUNDINAMARCA(config-subif)#exit

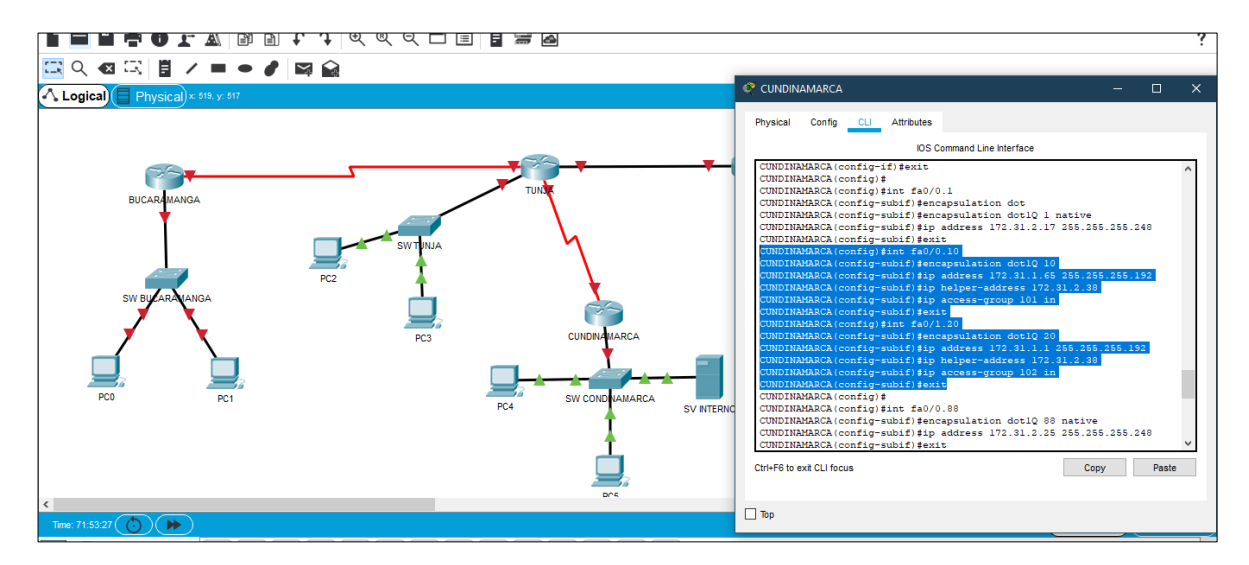

• Configuración de NAT estático y de sobrecarga.

#### **ROUTER TUNJA**

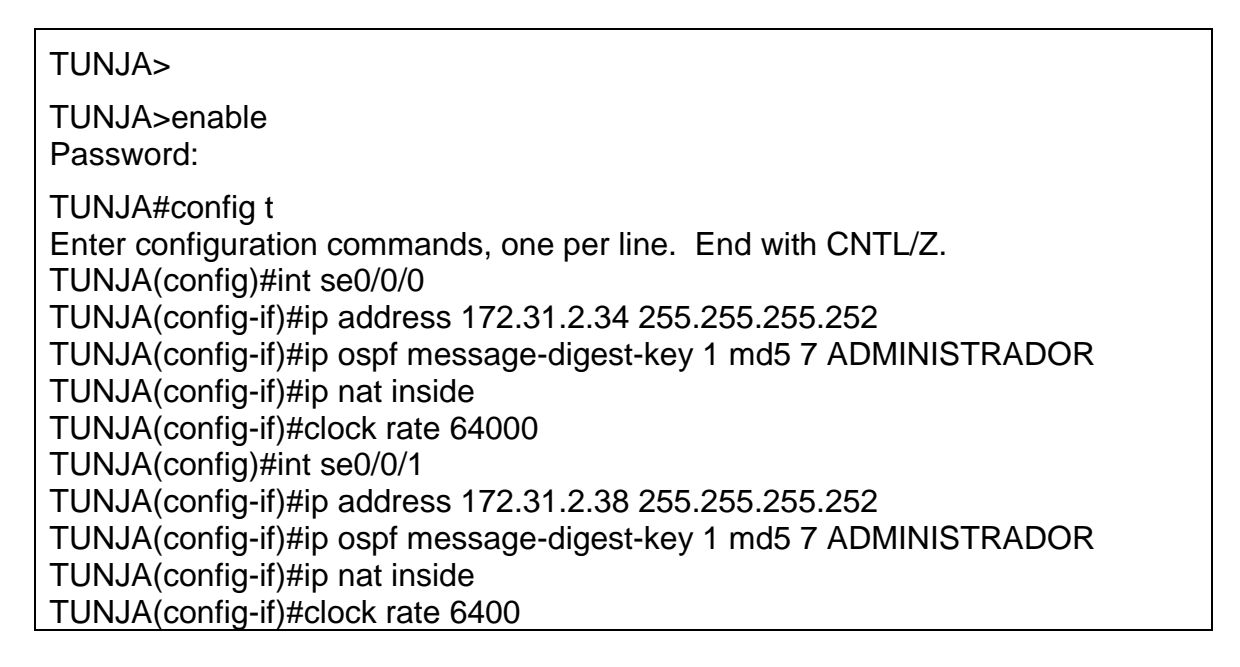

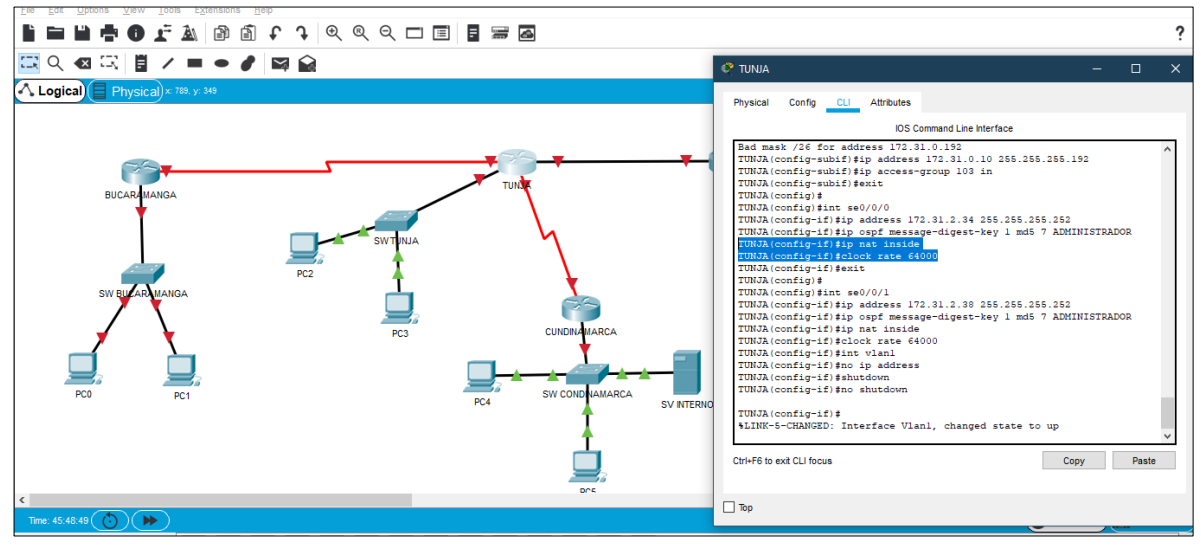

• Establecer una lista de control de acceso de acuerdo con los criterios señalados.

#### **SWITCH BUCARAMANGA**

SWBU> SWBU>enable SWBU#config t SWBU#Log-adjacency-changes SWBU#Área 0 authentication message-digest SWBU# Network 172.31.1.0 0.0.0.63 area 0 SWBU# Network 172.31.1.64 0.0.0.63 area 0 SWBU# Network 172.31.2.16 0.0.0.7 area 0 SWBU# Network 172.31.2.36 0.0.0.3 area 0 SWBU# Network 172.31.2.24 0.0.0.7 area 0 SWBU# exit

#### **SWITCH TUNJA**

SWTU> SWTU>enable SWTU#config t SWTU#Log-adjacency-changes SWTU#Área 0 authentication message-digest SWTU#Network 172.31.0.128 0.0.0.63 area 0 SWTU#Network 172.31.0.19X 0.0.0.63 area 0 SWTU#Network 172.31.2.8 0.0.0.7 area 0 SWTU#Network 172.31.2.32 0.0.0.7 SWTU#exit

#### **SWITCH CUNDINAMARCA**

SWCU> SWCU>enable SWCU#config t SWCU#Log-adjacency-changes SWCU#Área 0 authentication message-digest SWCU#Network 172.31.0.X 0.0.0.63 area 0 SWCU#Network 172.31.0.X 0.0.0.63 area 0 SWCU#Network 172.31.2.X 0.0.0.7 area 0 SWCU#Network 172.31.2.X 0.0.0.7 area 0 SWCU#exit

• Habilitar las opciones en puerto consola y terminal virtual

### <span id="page-47-0"></span>**SWITCH BUCARAMANGA**

SWBU> SWBU>enable SWBU#config t SWBU(config-line)#password cisco SWBU(config-line)#login SWBU(config-line)#line vty 0 15 SWBU(config-line)#password cisco SWBU(config-line)#login SWBU(config)#line console 0 SWBU(config-line)#logging synchronous

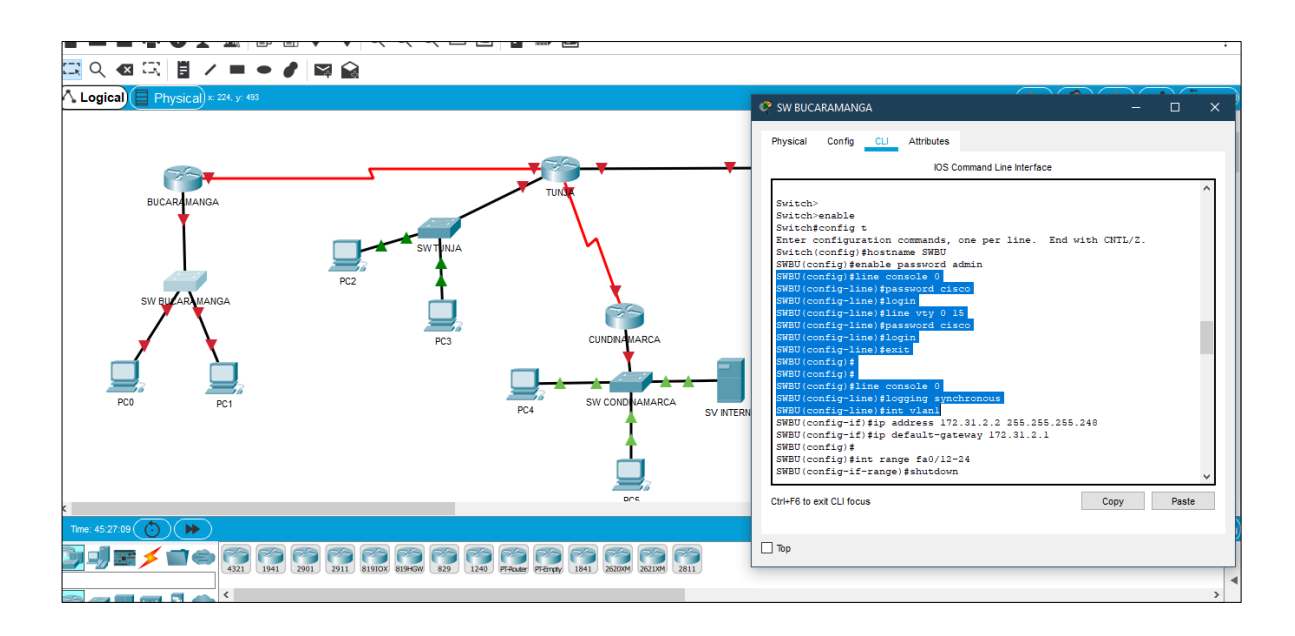

## **SWITCH CUNDINAMARCA**

SWCU> SWCU>enable SWCU#config t SWCU(config-line)#password cisco SWCU(config-line)#login SWCU(config-line)#line vty 0 15 SWCU(config-line)#password cisco SWCU(config-line)#login

## SWCU(config)#line console 0 SWCU(config-line)#logging synchronous

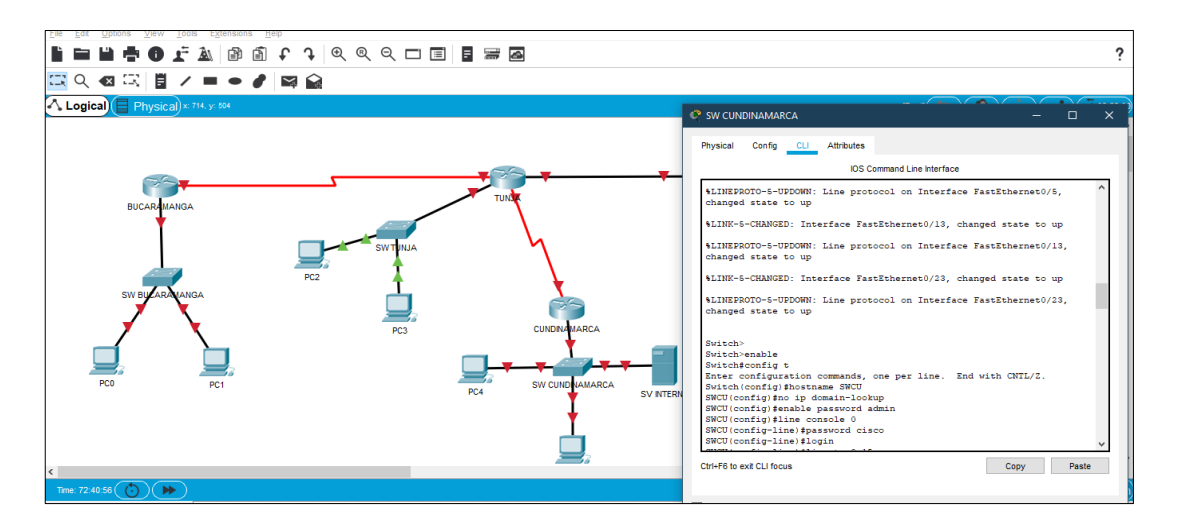

#### **SWITCH TUNJA**

SWTU> SWTU>enable SWTU#config t SWTU(config-line)#password cisco SWTU(config-line)#login SWTU(config-line)#line vty 0 15 SWTU(config-line)#password cisco SWTU(config-line)#login SWTU(config)#line console 0 SWTU(config-line)#logging synchronous

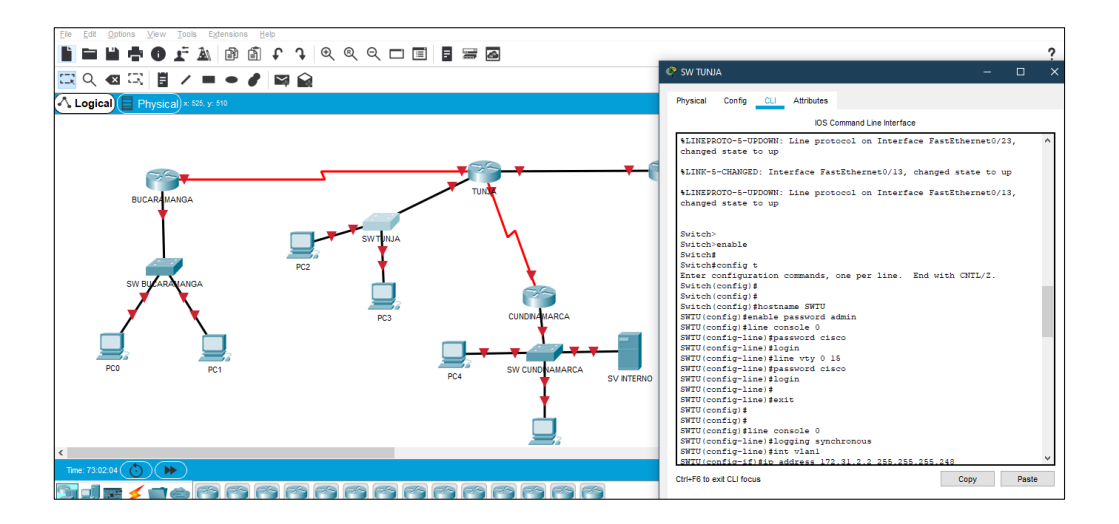

## **CONCLUSIONES**

- El tipo de topología utilizada afecta al tipo y capacidades del hardware de red, su administración y las posibilidades de expansión futura.
- La configuración inicial de la topología por medio de la ACL de los router permite mitigar los ataques de forma remota
- El Subneteo permite a los administradores de red, por ejemplo, dividir una red empresarial en varias subredes sin hacerlo público en Internet. Esto se traduce en que el router que establece la conexión entre la red e Internet se especifica como dirección única, aunque puede que haya varios hosts ocultos. Así, el número de hosts que están a disposición del administrador aumenta considerablemente.
- <span id="page-49-0"></span>• La configuración ACL permite el acceso de direcciones IP específicas, lo que asegura que solo la computadora del administrador tenga permiso para acceder al Router mediante telnet o SSH.

## **BIBLIOGRAFIA**

- CISCO. (2014). Configuración y conceptos básicos de Switching. Principios de Enrutamiento y Conmutación. Recuperado de [https://static-course](https://static-course-assets.s3.amazonaws.com/RSE50ES/module2/index.html#2.0.1.1)[assets.s3.amazonaws.com/RSE50ES/module2/index.html#2.0.1.1](https://static-course-assets.s3.amazonaws.com/RSE50ES/module2/index.html#2.0.1.1)
- CISCO. (2014). VLANs. Principios de Enrutamiento y Conmutación. Recuperado de [https://static-course](https://static-course-assets.s3.amazonaws.com/RSE50ES/module3/index.html#3.0.1.1)[assets.s3.amazonaws.com/RSE50ES/module3/index.html#3.0.1.1](https://static-course-assets.s3.amazonaws.com/RSE50ES/module3/index.html#3.0.1.1)
- CISCO. (2014). Conceptos de Routing. Principios de Enrutamiento y Conmutación. Recuperado de [https://static-course](https://static-course-assets.s3.amazonaws.com/RSE50ES/module4/index.html#4.0.1.1)[assets.s3.amazonaws.com/RSE50ES/module4/index.html#4.0.1.1](https://static-course-assets.s3.amazonaws.com/RSE50ES/module4/index.html#4.0.1.1)
- Vesga, J. (2014). Configuración de Switches y Routers [OVA]. Recuperado de <https://1drv.ms/u/s!AmIJYei-NT1IhgL9QChD1m9EuGqC>
- Vesga, J. (2014). Principios de Enrutamiento [OVA]. Recuperado de [https://1drv.ms/u/s!AmIJYei-NT1IhgOyjWeh6timi\\_Tm](https://1drv.ms/u/s!AmIJYei-NT1IhgOyjWeh6timi_Tm)
- CISCO. (2014). DHCP. Principios de Enrutamiento y Conmutación. Recuperado de [https://static-course](https://static-course-assets.s3.amazonaws.com/RSE50ES/module10/index.html#10.0.1.1)[assets.s3.amazonaws.com/RSE50ES/module10/index.html#10.0.1.1](https://static-course-assets.s3.amazonaws.com/RSE50ES/module10/index.html#10.0.1.1)
- CISCO. (2014). OSPF de una sola área. Principios de Enrutamiento y Conmutación. Recuperado de [https://static-course](https://static-course-assets.s3.amazonaws.com/RSE50ES/module8/index.html#8.0.1.1)[assets.s3.amazonaws.com/RSE50ES/module8/index.html#8.0.1.1](https://static-course-assets.s3.amazonaws.com/RSE50ES/module8/index.html#8.0.1.1)
- CISCO. (2014). Enrutamiento Dinámico. Principios de Enrutamiento y Conmutación. Recuperado de [https://static-course](https://static-course-assets.s3.amazonaws.com/RSE50ES/module7/index.html#7.0.1.1)[assets.s3.amazonaws.com/RSE50ES/module7/index.html#7.0.1.1](https://static-course-assets.s3.amazonaws.com/RSE50ES/module7/index.html#7.0.1.1)